# Factor Form 9010/7010 OptiPlex Dell קטן מאוד מדריך למשתמש

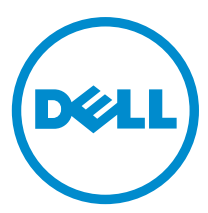

רגם תקינה: D01U<br>סוג תקינה: D01U003

## הערות, התראות ואזהרות

ה**ערה:** "הערה" מציינת מידע חשוב המסייע להשתמש במחשב ביתר יעילות.

התראה: "התראה" מציינת נזק אפשרי לחומרה או אובדן נתונים, ומסבירה כיצד ניתן למנוע את הבעיה.  $\bigwedge$ 

אזהרה: "אזהרה" מציינת אפשרות של נזק לרכוש, פגיעה גופנית או מוות.

.Copyright © 2015 Dell Inc <del>מזכויות שמורות.</del> מוצר זה מוגן על ידי חוקים אמריקניים ובינלאומיים להגנה על זכויות יוצרים וקניין רוחני. Dell איהלוגו של Dell הם סימנים מסחריים של חברת .Inc Dell בארה"ב ו/או בתחומי שיפוט אחרים. כל הסימנים האחרים והשמות המוזכרים במסמך זה עשויים להיות סימנים מסחריים בבעלות החברות השונות שלהם.

 $01 - 2015$ 

Rev. A02

# תוכן עניינים

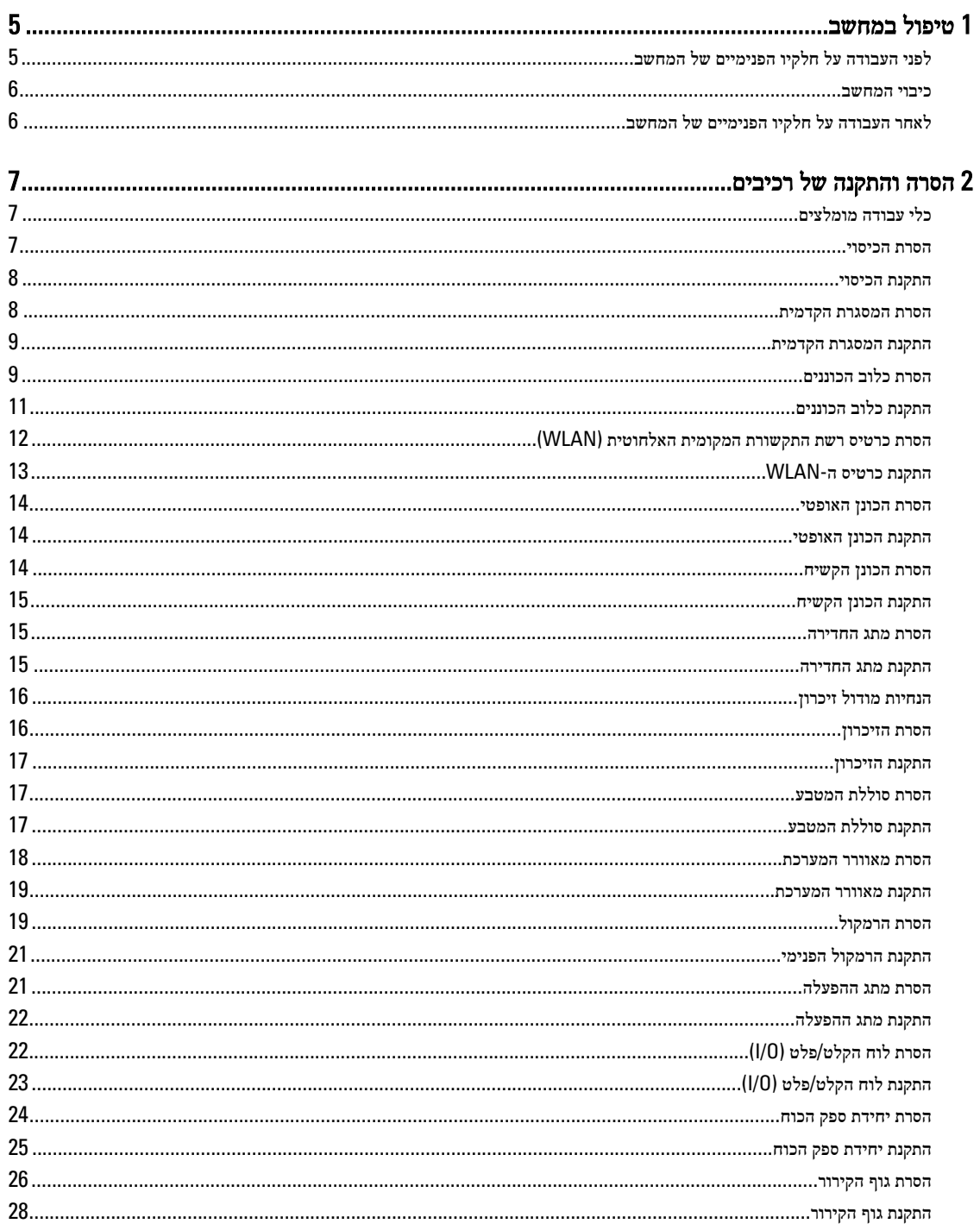

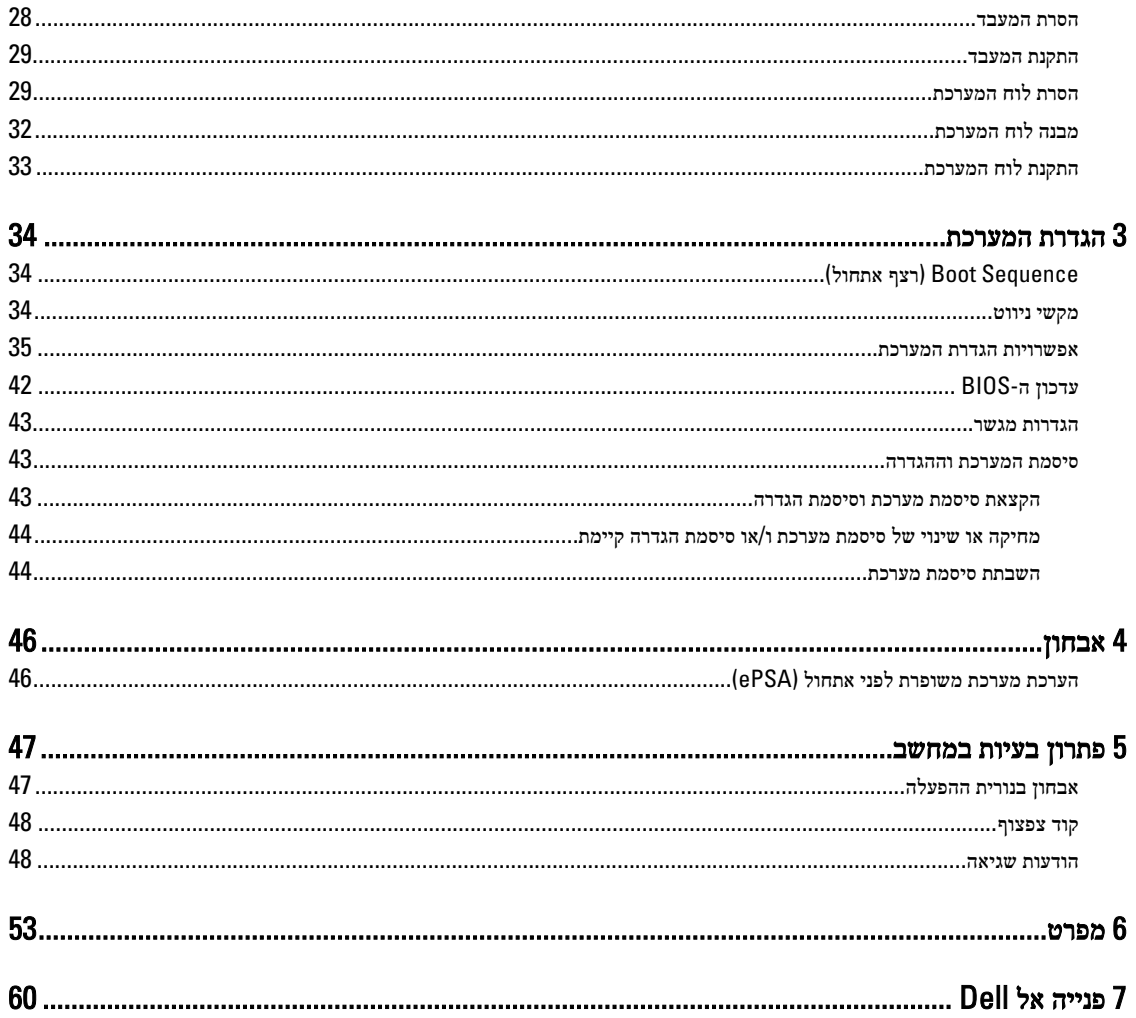

## טיפול במחשב

## לפני העבודה על חלקיו הפנימיים של המחשב

פעל לפי הנחיות הבטיחות הבאות כדי לסייע בהגנה על המחשב מפני נזק אפשרי וכדי לסייע בהבטחת בטיחותך האישית. אלא אם צוין אחרת, כל הליך מניח שמתקיימים התנאים הבאים:

- קראת את הוראות הבטיחות המצורפות למחשב.
- רכיב ניתן להחלפה או אם נרכש בנפרד להתקנה על-ידי ביצוע הליך ההסרה בסדר הפוך.

אזהרה: נתק את כל מקורות החשמל לפני פתיחה של כיסוי המחשב או של לוחות. לאחר סיום העבודה על חלקיו הפנימיים של המחשב, החזר למקומם את כל הכיסויים, הלוחות והברגים לפני חיבור המחשב למקור חשמל.

∧

אזהרה: לפני העבודה על חלקיו הפנימיים של המחשב, קרא את הוראות הבטיחות שנלוות למחשב. לקבלת מידע נוסף על נוהלי הבטיחות המומלצים, עיין ב Homepage Compliance Regulatory- באתר compliance\_regulatory/com.dell.www .

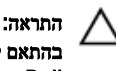

התראה: ישנם תיקונים רבים שרק טכנאי שירות מוסמך יכול לבצע. עליך לבצע פתרון בעיות ותיקונים פשוטים בלבד כפי שמתיר תיעוד המוצר, או בהתאם להנחיות של השירות המקוון או השירות הטלפוני ושל צוות התמיכה. האחריות אינה מכסה נזק שייגרם עקב טיפול שאינו מאושר על- ידי Dell. קרא את הוראות הבטיחות המפורטות שצורפו למוצר ופעל על-פיהן.

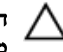

התראה: כדי למנוע פריקה אלקטרוסטטית, פרוק מעצמך חשמל סטטי באמצעות רצועת הארקה לפרק היד או נגיעה במשטח מתכת לא צבוע, כגון מחבר בגב המחשב.

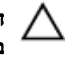

התראה: טפל ברכיבים ובכרטיסים בזהירות. אל תיגע ברכיבים או במגעים בכרטיס. החזק כרטיס בשוליו או בתושבת ההרכבה ממתכת. יש לאחוז ברכיבים כגון מעבד בקצוות ולא בפינים.

התראה: בעת ניתוק כבל, יש למשוך את המחבר או את לשונית המשיכה שלו ולא את הכבל עצמו. כבלים מסוימים מצוידים במחברים עם לשוניות נעילה; בעת ניתוק כבל מסוג זה, לחץ על לשוניות הנעילה לפני ניתוק הכבל. בעת הפרדת מחברים, החזק אותם ישר כדי למנוע כיפוף של הפינים שלהם. נוסף על כך, לפני חיבור כבל, ודא ששני המחברים מכוונים ומיושרים כהלכה.

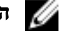

הערה: צבעי המחשב ורכיבים מסוימים עשויים להיראות שונה מכפי שהם מופיעים במסמך זה.

כדי למנוע נזק למחשב, בצע את השלבים הבאים לפני תחילת העבודה בתוך גוף המחשב.

- 1. ודא שמשטח העבודה שטוח ונקי כדי למנוע שריטות על כיסוי המחשב.
	- 2. כבה את המחשב) ראה כיבוי המחשב.(

התראה: כדי לנתק כבל רשת, תחילה נתק את הכבל מהמחשב ולאחר מכן נתק אותו מהתקן הרשת.

- 3. נתק את כל כבלי הרשת מהמחשב.
- 4. נתק את המחשב ואת כל ההתקנים המחוברים משקעי החשמל שלהם.
- 5. לחץ לחיצה ארוכה על לחצן ההפעלה כאשר המחשב מנותק מהחשמל כדי להאריק את לוח המערכת.
	- 6. הסר את הכיסוי.

התראה: לפני נגיעה ברכיבים בתוך המחשב, הארק את עצמך על-ידי נגיעה במשטח מתכת לא צבוע, כגון המתכת על גב המחשב. במהלך  $\wedge$ העבודה, גע מדי פעם במשטח מתכת לא צבוע כדי לפרוק חשמל סטטי, העלול לפגוע ברכיבים פנימיים.

<span id="page-4-0"></span>1

#### כיבוי המחשב

<span id="page-5-0"></span>התראה: כדי להימנע מאובדן נתונים, שמור וסגור את כל הקבצים הפתוחים וצא מכל התוכניות הפתוחות לפני כיבוי המחשב.

- 1. כבה את מערכת ההפעלה:
	- ב 8: Windows-
- שימוש במכשיר מגע:
- .a החלק פנימה מהקצה הימני של המסך כדי לפתוח את תפריט Charms ובחר Settings( הגדרות.(
	- $\bigcup_{n=1}^{\infty}$  בחר ב  $\bigcup_{n=1}^{\infty}$  נאז בחר מאס $\mathbf{s}$ hut down .
		- שימוש בעכבר:
	- a. הצבע על הפינה הימנית-עליונה של המסך ולחץ על **Settings** (הגדרות).
		- .b לחץ על  $\bigcup$  ובחר Shut down (כיבוי).
			- $Windows 7:-p$  •
			- 1. לחץ על Start (התחל)
			- 2. לחץ על Shut Down (כיבוי).
				- או
			- 1. לחץ על **Start** (התחל)
- 2. לחץ על החץ בפינה הימנית-תחתונה של תפריט Start (התחלה) כמוצג להלן ולאחר מכן לחץ על Shut Down (כיבוי).

#### 2. ודא שהמחשב וכל ההתקנים המחוברים כבויים. אם המחשב וההתקנים המחוברים לא נכבו באופן אוטומטי כאשר כיבית את מערכת ההפעלה, לחץ והחזק את לחצן ההפעלה במשך כ -6 שניות כדי לכבות אותם.

## לאחר העבודה על חלקיו הפנימיים של המחשב

לאחר השלמת הליכי החלפה, הקפד לחבר התקנים חיצוניים, כרטיסים וכבלים לפני הפעלת המחשב.

 $\mathbf{\Theta}$ 

1. החזר את הכיסוי למקומו.

#### התראה: כדי לחבר כבל רשת, תחילה חבר את הכבל להתקן הרשת ולאחר מכן למחשב.

- 2. חבר למחשב את כבלי הטלפון או הרשת.
- 3. חבר את המחשב ואת כל ההתקנים המחוברים לשקעי החשמל שלהם.
	- 4. הפעל את המחשב.
- 5. במידת הצורך, ודא שהמחשב פועל כהלכה על-ידי הפעלת תוכנית האבחון של .Dell

# הסרה והתקנה של רכיבים

<span id="page-6-0"></span>סעיף זה מספק מידע מפורט אודות אופן ההסרה וההתקנה של הרכיבים במחשב.

## כלי עבודה מומלצים

כדי לבצע את ההליכים המתוארים במסמך זה, ייתכן שתזדקק לכלים הבאים:

- מברג שטוח קטן
	- מברג פיליפס
- להב חיתוך קטן מפלסטיק

### הסרת הכיסוי

- 1. בצע את הפעולות המפורטות בסעיף לפני העבודה על חלקיו הפנימיים של המחשב.
	- 2. השתמש במברג כדי לסובב את הבורג נגד כיוון השעון.

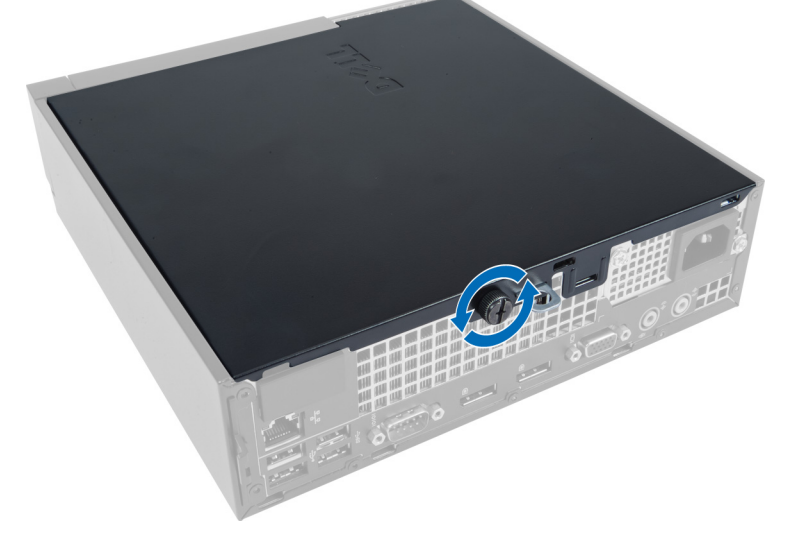

3. משוך את הכיסוי לכיוונך והרם אותו כדי להסירו מהמחשב.

<span id="page-7-0"></span>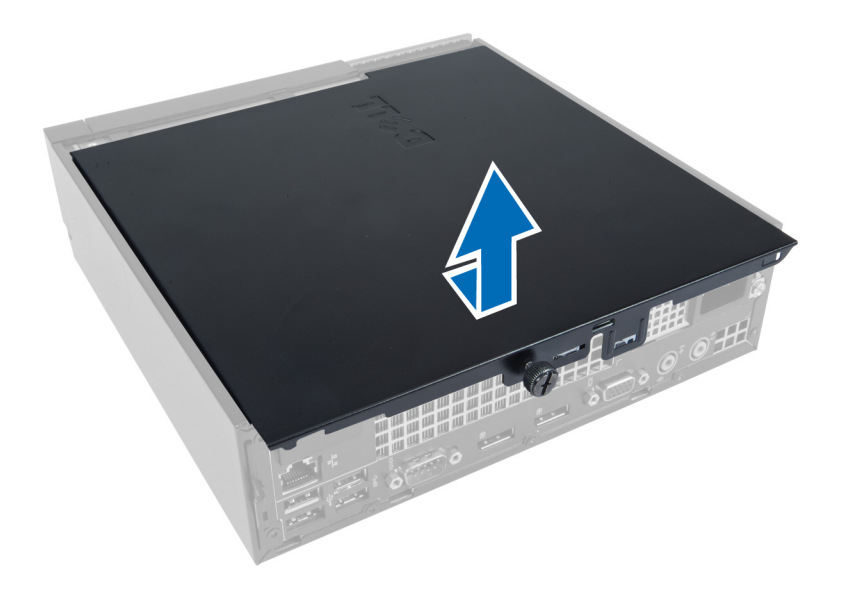

## התקנת הכיסוי

- 1. הנח את הכיסוי על המחשב.
- 2. החלק את כיסוי המחשב לכיוון חזית המארז עד שיוצמד באופן מלא.
	- 3. חזק את הבורג עם כיוון השעון כדי להדק את כיסוי המחשב.
- 4. בצע את הפעולות המפורטות בסעיף לאחר העבודה על חלקיו הפנימיים של המחשב.

## הסרת המסגרת הקדמית

- 1. בצע את הפעולות המפורטות בסעיף לפני העבודה על חלקיו הפנימיים של המחשב.
	- 2. הסר את הכיסוי.
- 3. שחרר מהמארז את תפסי ההחזקה של הלוח הקדמי, שנמצאים בקצה הצדי של המסגרת הקדמית.

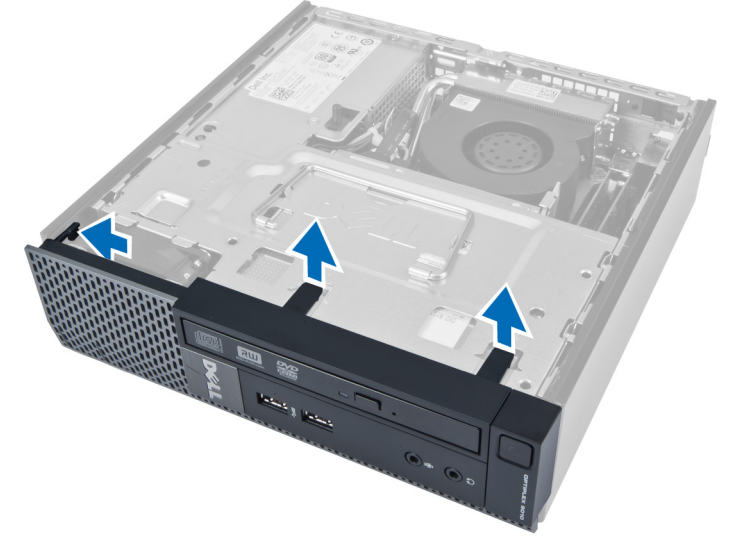

4. הרם את המסגרת הקדמית מהמחשב כדי לשחררה מהמארז.

<span id="page-8-0"></span>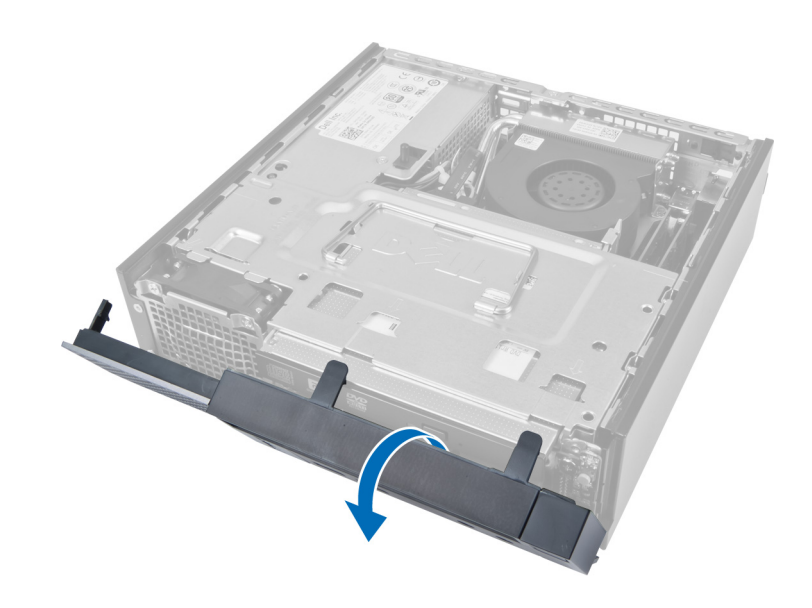

## התקנת המסגרת הקדמית

- 1. הכנס את הווים שלאורך הקצה התחתון של הלוח הקדמי לתוך החריצים שבמארז.
- 2. סובב את המסגרת לכיוון המחשב כדי להצמיד את תפסי ההחזקה של הלוח הקדמי עד שייכנסו למקומם בנקישה.
	- 3. התקן את הכיסוי.
	- 4. בצע את הפעולות המפורטות בסעיף לאחר העבודה על חלקיו הפנימיים של המחשב.

## הסרת כלוב הכוננים

- 1. בצע את הפעולות המפורטות בסעיף לפני העבודה על חלקיו הפנימיים של המחשב.
	- 2. הסרה:
	- .a הכיסוי
	- .b המסגרת הקדמית

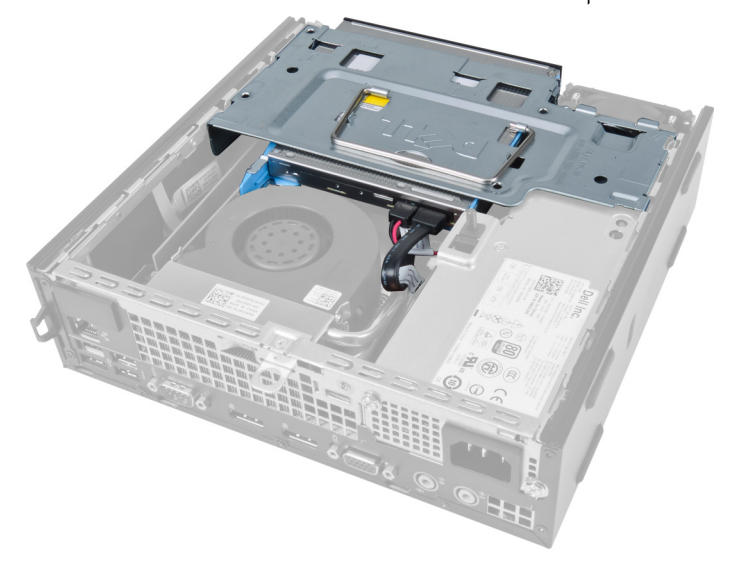

הסר את כבל הנתונים ואת כבל החשמל מהכונן האופטי.  $\bf{3}$ 

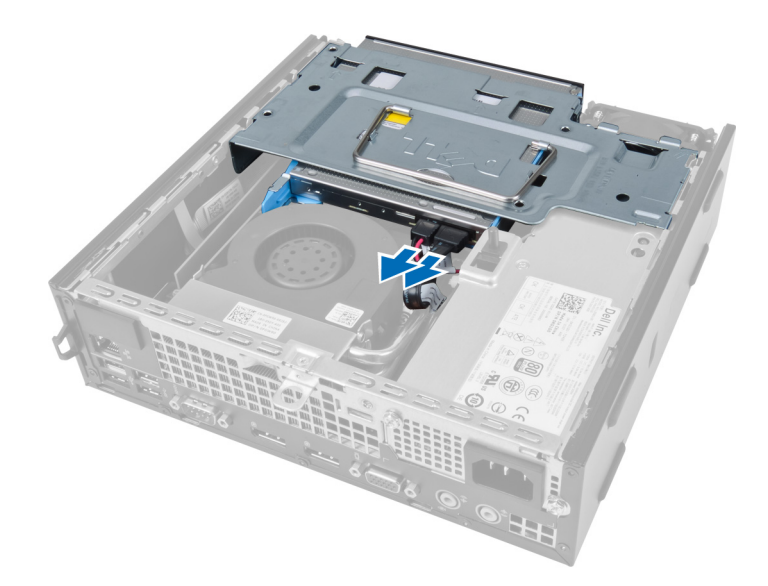

4. הרם את כלוב הכוננים באמצעות הידית והפוך אותו.

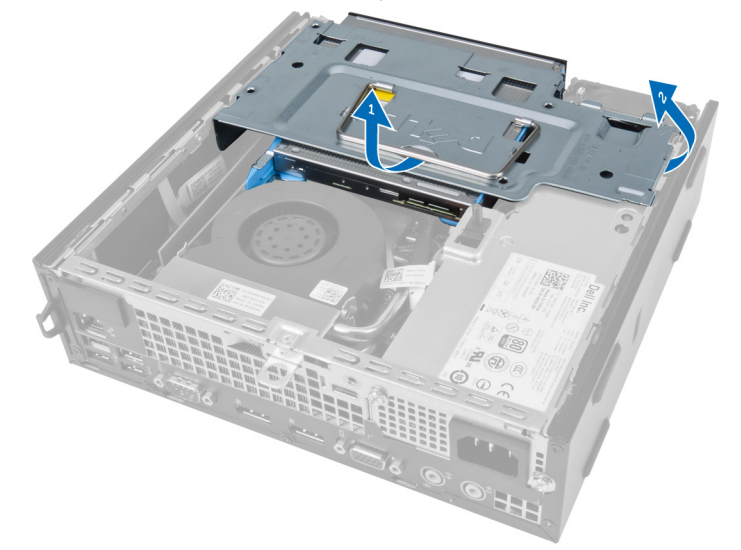

5. הרם את כלוב הכוננים והסר את כבל הנתונים וכבל החשמל מחלקו האחורי של הכונן הקשיח.

<span id="page-10-0"></span>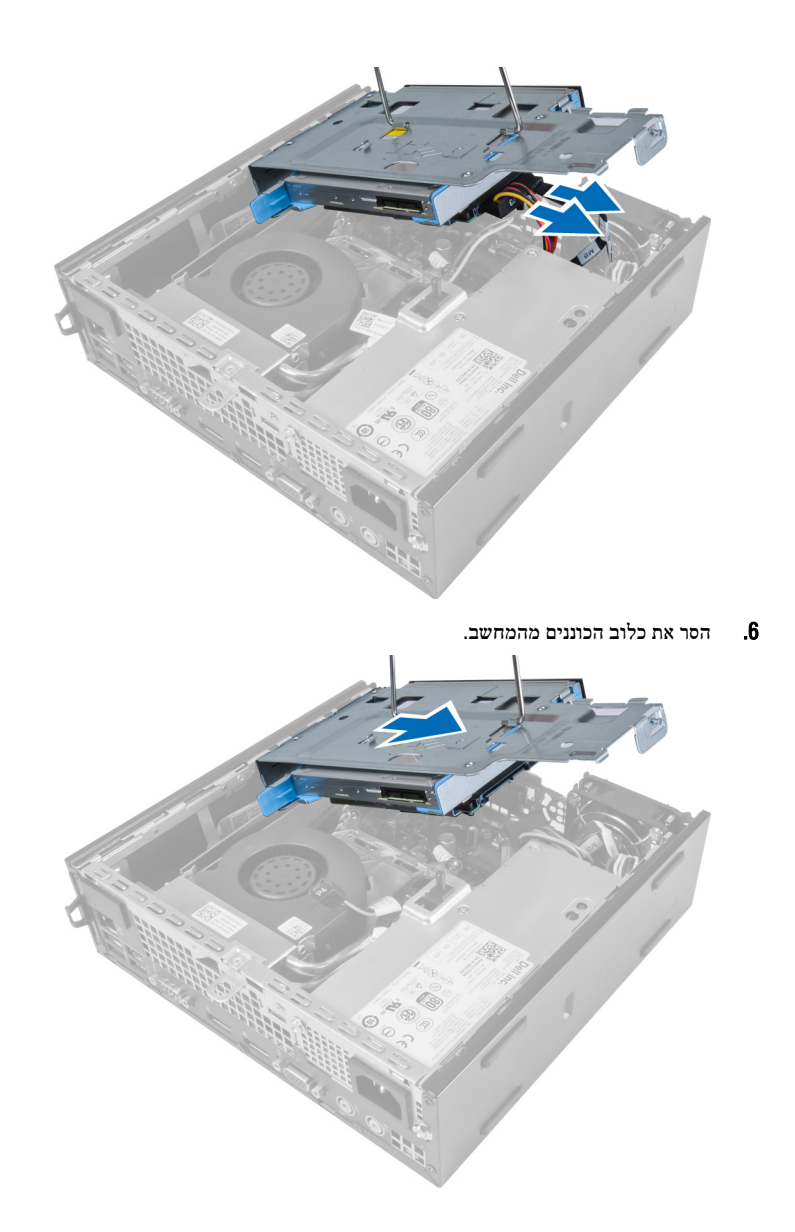

## התקנת כלוב הכוננים

- 1. מקם את כלוב הכוננים בקצה המחשב ליד המסגרת הקדמית כדי לאפשר גישה אל מחברי הכבלים שבכונן הקשיח.
	- 2. חבר את כבל הנתונים ואת כבל החשמל לחלקו האחורי של הכונן הקשיח.
		- הפוך את כלוב הכוננים והכנס אותו למארז.  $\cdot$
	- 4. חבר את כבל הנתונים ואת כבל החשמל לחלקו האחורי של הכונן האופטי.
		- התקן את המסגרת הקדמית.  $5$ 
			- 6. התקן את הכיסוי.
	- $z$ בצע את הפעולות המפורטות בסעיף *לאחר העבודה על חלקיו הפנימיים של המחשב*.

## (WLAN (הסרת כרטיס רשת התקשורת המקומית האלחוטית

- 1. בצע את הפעולות המפורטות בסעיף לפני העבודה על חלקיו הפנימיים של המחשב.
	- 2. הסר את:
	- .a הכיסוי
	- .b המסגרת הקדמית
		- .c כלוב הכונן
- 3. נתק את הכבלים מכרטיס ה WLAN- . שחרר את התפסים שעל המחבר עד שהכרטיס קופץ החוצה. הרם את כרטיס ה WLAN- והסר אותו מהמחשב.

<span id="page-11-0"></span>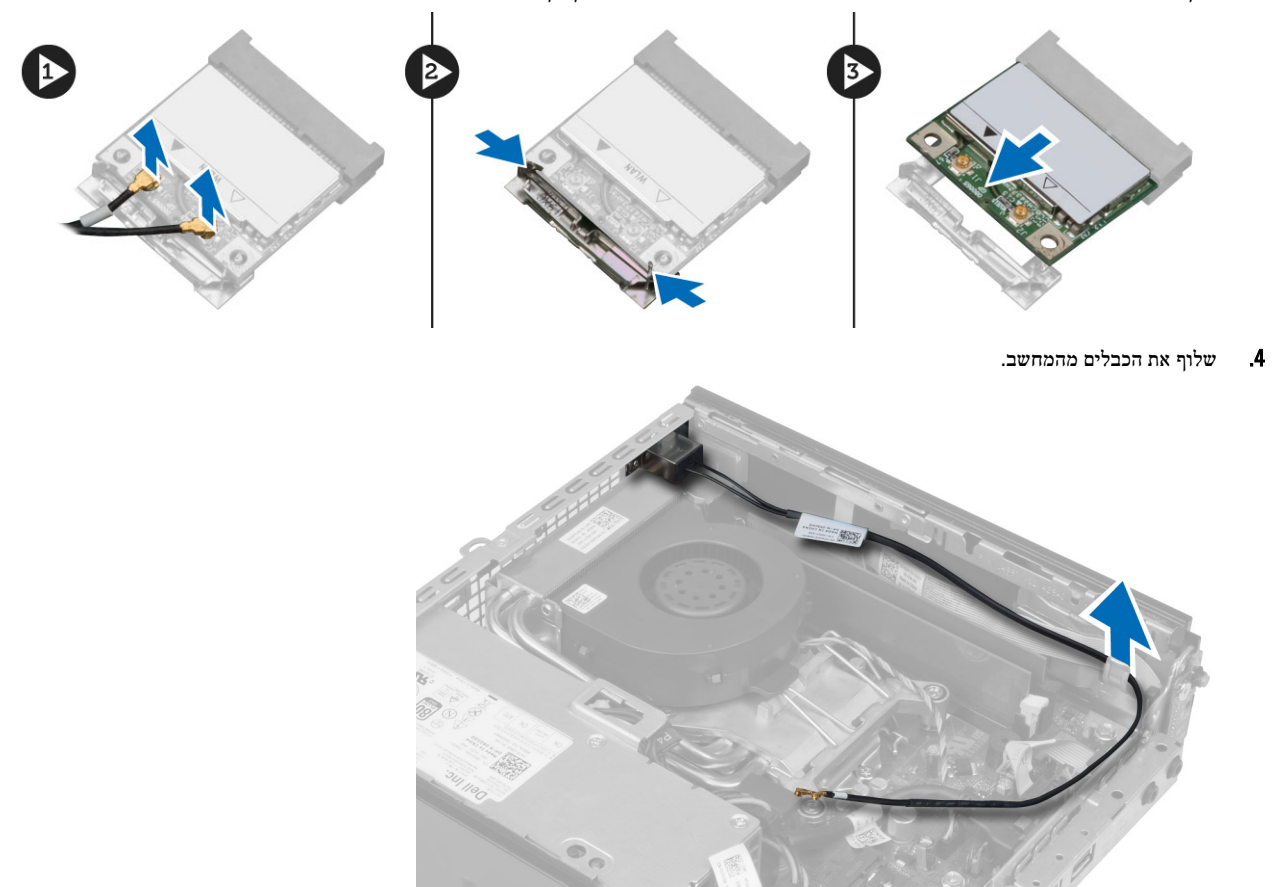

5. הסר את הברגים שמהדקים את דסקית האנטנה למחבר. משוך את דסקית האנטנה והרחק אותה מהמחשב.

<span id="page-12-0"></span>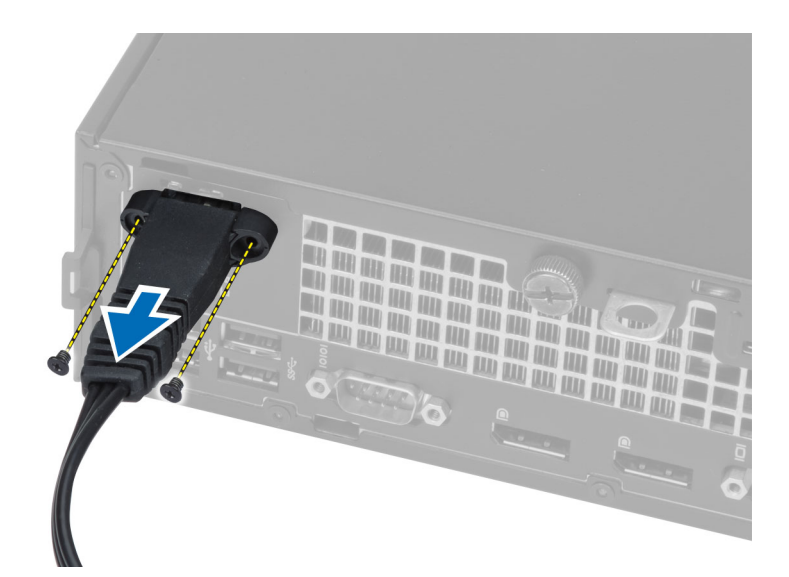

. החלק את המחבר והסר אותו מהמחשב.  $6$ 

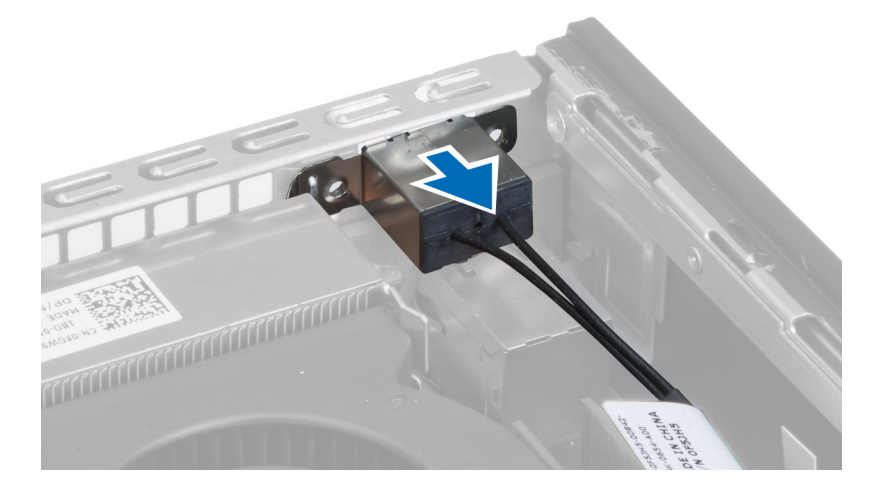

## WLAN-התקנת כרטיס ה

- 1. מקם את המחבר והנח אותו בחריץ שלו במחשב.
- 2. מקם את דסקית האנטנה על המחבר. חזק את הברגים שמהדקים את דסקית האנטנה למחבר כרטיס ה .WLAN-
	- 3. השחל את הכבל לאורך המחשב.
	- 4. החלק את כרטיס ה WLAN- לחריץ שלו ולחץ כלפי מטה עד שידיות ההידוק ינעלו אותו במקומו.
		- 5. חבר את הכבלים לכרטיס ה .WLAN-
			- 6. התקן את:
			- .a כלוב הכונן
			- .b המסגרת הקדמית
				- .c הכיסוי
		- 7. בצע את הפעולות המפורטות בסעיף לאחר העבודה על חלקיו הפנימיים של המחשב.

### הסרת הכונן האופטי

- 1. בצע את הפעולות המפורטות בסעיף לפני העבודה על חלקיו הפנימיים של המחשב.
	- 2. הסרה:
	- .a הכיסוי
	- .b המסגרת הקדמית
		- .c כלוב הכונן
	- 3. לחץ על תפס הכונן האופטי ואז החלק את הכונן האופטי החוצה.
		- 4. כופף את תושבת הכונן האופטי והסר ממנה את הכונן האופטי.

<span id="page-13-0"></span>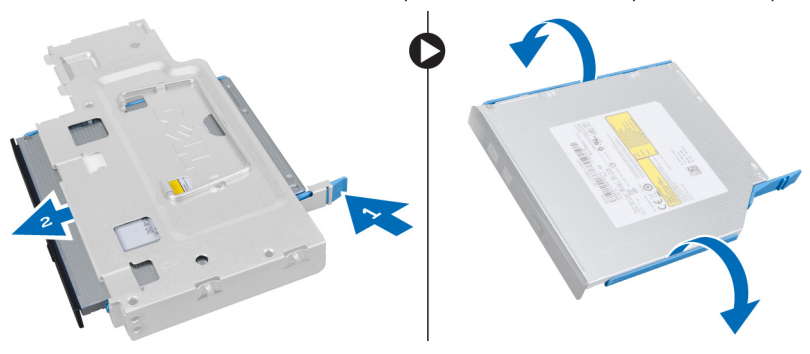

### התקנת הכונן האופטי

- 1. הכנס את הכונן האופטי לתושבת הכונן האופטי.
- 2. הכנס את הכונן הקשיח והכונן האופטי לכלוב הכוננים.
	- 3. התקן את כלוב הכוננים.
	- 4. התקן את המסגרת הקדמית.
		- 5. התקן את הכיסוי.
- . בצע את הפעולות המפורטות בסעיף *לאחר העבודה על חלקיו הפנימיים של המחשב*.

### הסרת הכונן הקשיח

- 1. בצע את הפעולות המפורטות בסעיף לפני העבודה על חלקיו הפנימיים של המחשב.
	- 2. הסרה:
	- .a הכיסוי
	- .b המסגרת הקדמית
		- .c כלוב הכונן
	- סר את הברגים המהדקים את הכונן הקשיח לכלוב הכוננים.  $\bf{3}$ 
		- 4. החלק את הכונן הקשיח כדי לשחררו מכלוב הכוננים.

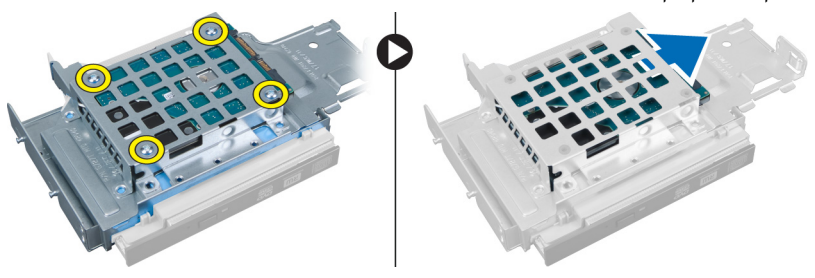

### התקנת הכונן הקשיח

- 1. הכנס את הכונן הקשיח לתוך תושבת הכונן הקשיח.
- 2. החלק את הכונן הקשיח בחזרה לתוך כלוב הכוננים.
- ה חזק את הברגים כדי להדק את הכונן הקשיח לכלוב הכוננים.  $\mathbf 3$ 
	- 4. התקן את כלוב הכוננים.
	- התקן את המסגרת הקדמית.  $5$ 
		- 6. התקן את הכיסוי.
- <span id="page-14-0"></span>7. בצע את הפעולות המפורטות בסעיף לאחר העבודה על חלקיו הפנימיים של המחשב.

### הסרת מתג החדירה

- 1. בצע את הפעולות המפורטות בסעיף לפני העבודה על חלקיו הפנימיים של המחשב.
	- 2. הסרה:
	- .a הכיסוי
	- .b המסגרת הקדמית
		- .c כלוב הכונן
- $3$ . לחץ על התפס כלפי פנימה כדי לשחרר ומשוך בעדינות את כבל החדירה מתוך לוח המערכת.
	- 4. החלק את מתג החדירה כלפי חוץ והוצא אותו מהמארז.

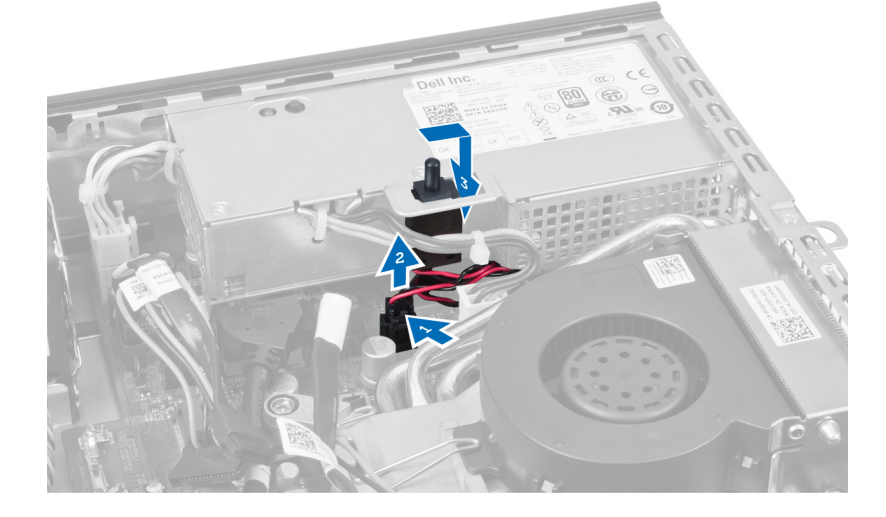

### התקנת מתג החדירה

- 1. הכנס את מתג החדירה לתושבת בספק הכוח והחלק אותו הצידה כדי לקבעו.
	- 2. חבר את כבל החדירה ללוח המערכת.
		- 3. התקן את כלוב הכוננים.
		- 4. התקן את המסגרת הקדמית.
			- 5. התקן את הכיסוי.
- בצע את הפעולות המפורטות בסעיף *לאחר העבודה על חלקיו הפנימיים של המחשב.*  $6\,$

## הנחיות מודול זיכרון

כדי להבטיח ביצועים מיטביים של המחשב, פעל בהתאם להנחיות הכלליות שלהלן בעת התקנה של זיכרון מערכת:

- <span id="page-15-0"></span>• ניתן לשלב בין מודולי זיכרון בגדלים שונים) למשל GB 2 ו GB -4 .)עם זאת, התצורות של כל הערוצים המאוכלסים חייבות להיות זהות.
	- את מודולי הזיכרון יש להתקין החל מהשקע הראשון.

הערה: שקעי הזיכרון במחשב שלך עשויים לשאת תוויות אחרות, בהתאם לתצורת החומרה. לדוגמה, 1A, 2A או 1,2,3.

- אם מודולי הזיכרון מסוג rank-quad משולבים עם מודולים מסוג rank-single או rank-dual , יש להתקין את מודולי ה rank-quad- בשקעים בעלי מנופי השחרור הלבנים.
	- אם מותקנים מודולי זיכרון בעלי מהירויות שונות, המודולים יפעלו במהירות של מודולי הזיכרון האיטיים ביותר שמותקנים.

### הסרת הזיכרון

- 1. בצע את הפעולות המפורטות בסעיף לפני העבודה על חלקיו הפנימיים של המחשב.
	- 2. הסרה:
	- .a הכיסוי
	- .b המסגרת הקדמית
		- .c כלוב הכונן

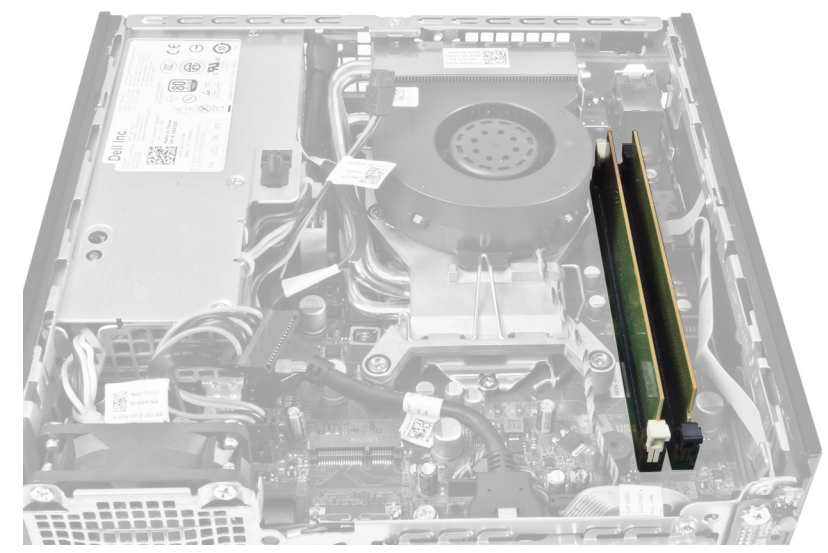

3. לחץ כלפי מטה על תפסי החזקת הזיכרון שנמצאים בצדי מודולי הזיכרון, ולאחר מכן הרם את מודולי הזיכרון להוצאתם מהמחברים שבלוח המערכת.

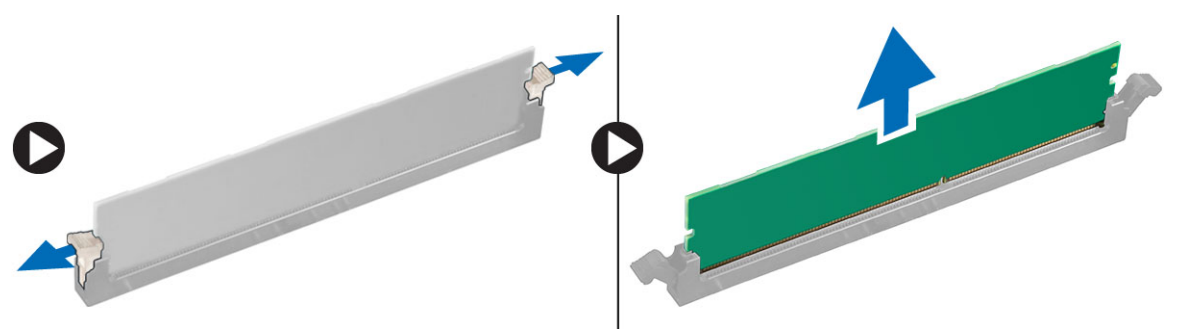

### התקנת הזיכרון

- 1. יישר את החריץ בכרטיס הזיכרון מול הלשונית שבמחבר לוח המערכת.
- <span id="page-16-0"></span>2. לחץ על מודול הזיכרון כלפי מטה עד שלשוניות השחרור ישתחררו בחזרה למקומן כדי להדק את המודול במקומו.
	- 3. התקן את כלוב הכוננים.
	- 4. התקן את המסגרת הקדמית.
		- 5. התקן את הכיסוי.
	- 6. בצע את הפעולות המפורטות בסעיף לאחר העבודה על חלקיו הפנימיים של המחשב.

## הסרת סוללת המטבע

- 1. בצע את הפעולות המפורטות בסעיף לפני העבודה על חלקיו הפנימיים של המחשב.
	- 2. הסרה:
	- .a הכיסוי
	- .b המסגרת הקדמית
		- .c כלוב הכונן
			- .d גוף הקירור

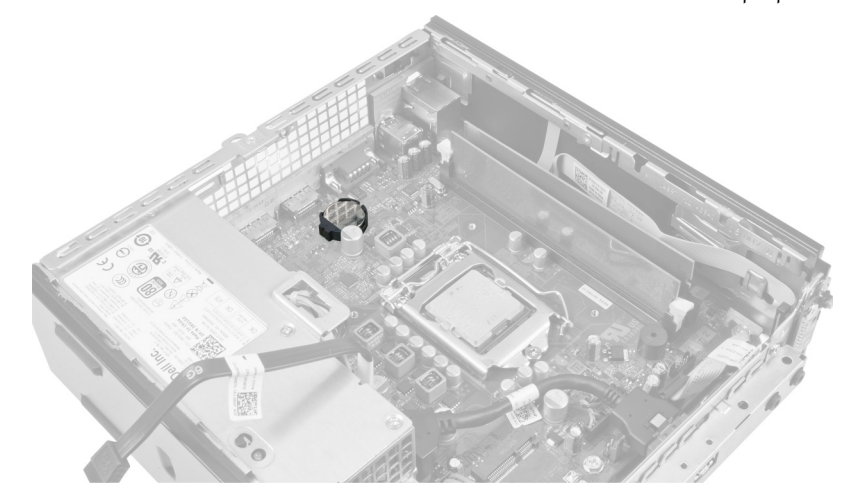

 $\,$ החירות על תפס השחרור כדי להרחיקו מהסוללה. אחרי שהסוללה תיחלץ מהשקע, הרם אותה והוצא אותה מהמחשב.  $\,$ 

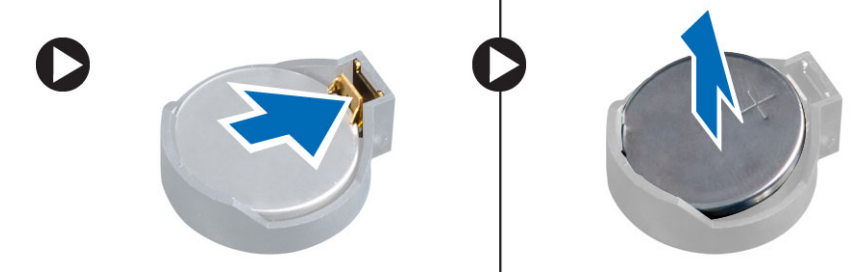

## התקנת סוללת המטבע

- 1. הנח את סוללת המטבע בחריץ המיועד לה בלוח המערכת.
- 2. לחץ על סוללת המטבע כלפי מטה עד שתפס השחרור ישתחרר בחזרה למקומו ויהדק אותה במקומה.
- התקן את גוף הקירור.  $3$
- 4. התקן את כלוב הכוננים.
- התקן את המסגרת הקדמית.  ${\bf 5}$ 
	- 6. התקן את הכיסוי.
- <span id="page-17-0"></span>7. בצע את הפעולות המפורטות בסעיף לאחר העבודה על חלקיו הפנימיים של המחשב.

### הסרת מאוורר המערכת

- 1. בצע את הפעולות המפורטות בסעיף לפני העבודה על חלקיו הפנימיים של המחשב.
	- 2. הסרה:
	- .a הכיסוי
	- .b המסגרת הקדמית
		- .c כלוב הכונן

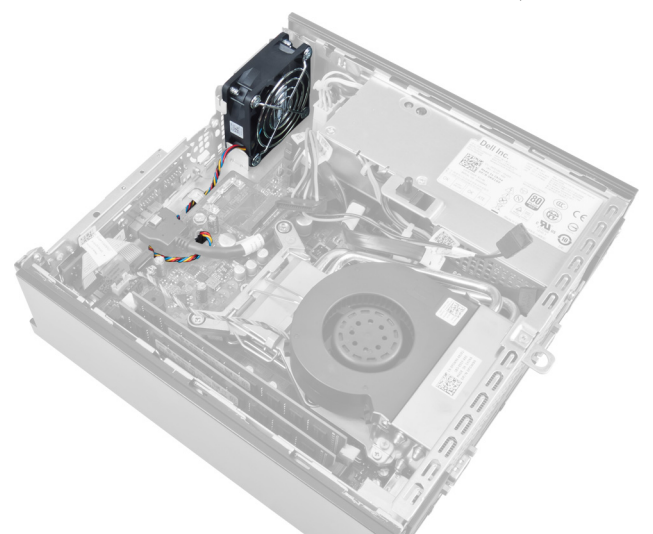

נתק ושלוף את הכבל של מאוורר המערכת מלוח המערכת.  $\bf{3}$ 

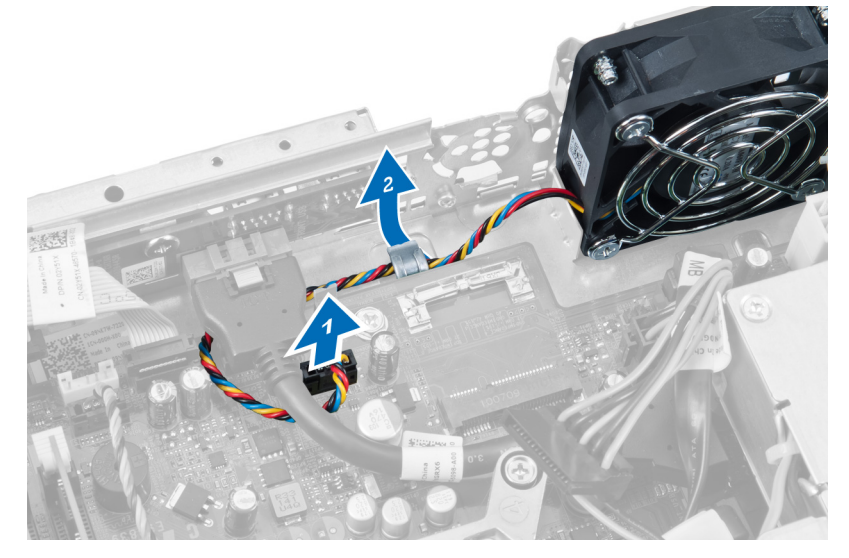

4. הסר את הברגים שמהדקים את מאוורר המערכת למארז.

<span id="page-18-0"></span>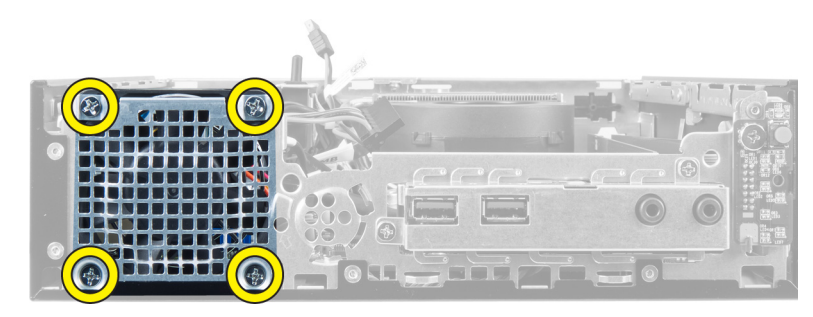

5. הסר את המאוורר מהמארז.

#### התקנת מאוורר המערכת

- 1. הנח את מאוורר המערכת במארז.
- 2. חזק את הברגים המהדקים את המאוורר למארז.
- 3. השחל את הכבלים של מחבר מאוורר המערכת לתפסי המארז.
	- 4. חבר את כבל מאוורר המערכת ללוח המערכת.
		- 5. התקן את כלוב הכוננים.
		- התקן את המסגרת הקדמית.  $\mathbf 6$ 
			- 7. התקן את הכיסוי.
- 8. בצע את הפעולות המפורטות בסעיף לאחר העבודה על חלקיו הפנימיים של המחשב.

## הסרת הרמקול

- 1. בצע את הפעולות המפורטות בסעיף לפני העבודה על חלקיו הפנימיים של המחשב.
	- 2. הסרה:
	- .a הכיסוי
	- .b המסגרת הקדמית
		- .c כלוב הכונן
	- ה נתק את כבל הרמקולים מלוח המערכת.  $\mathbf 3$

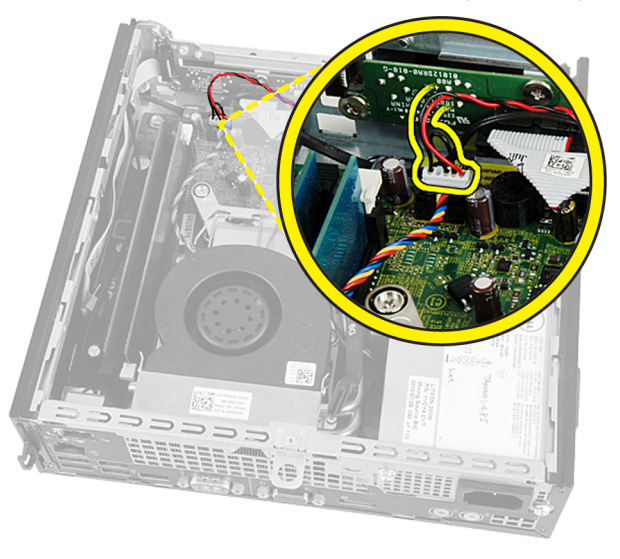

4. משוך את כבל הרמקול מתחת לכבל מאוורר המערכת ואנטנות רשת התקשורת המקומית האלחוטית) ) (WLAN אם יש.(

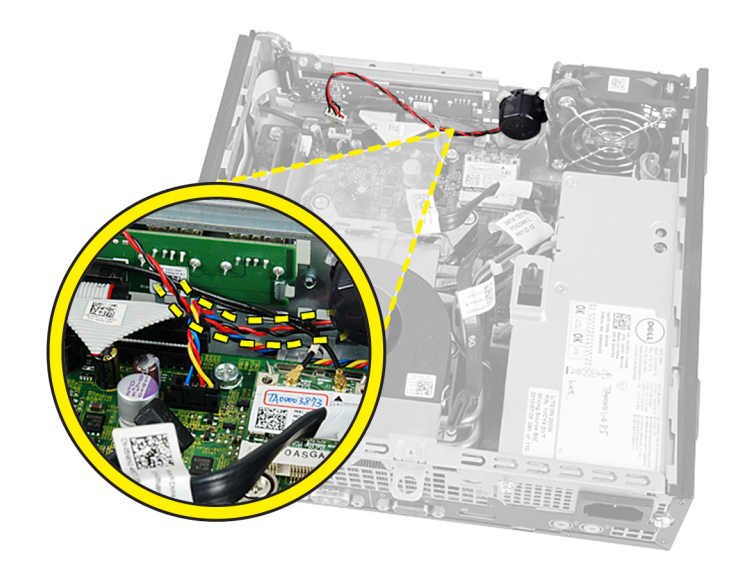

. שחרר את התפס וסובב את הרמקול.  $\mathbf 5$ 

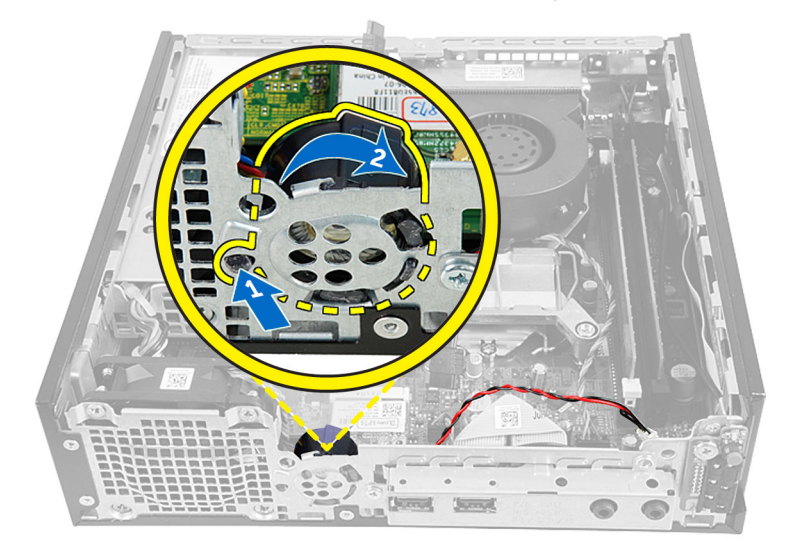

6. הסר את הרמקול מהמארז.

<span id="page-20-0"></span>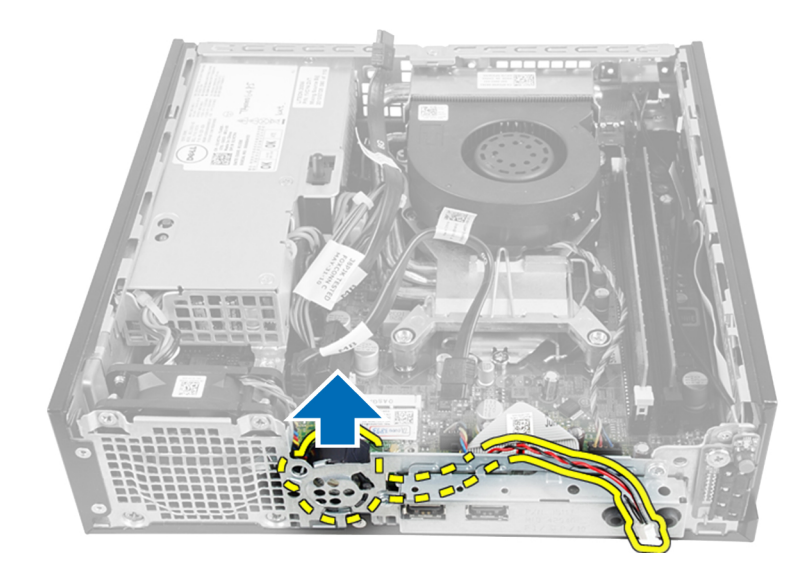

## התקנת הרמקול הפנימי

- 1. הנח את הרמקול במיקום המתאים בקצה האחורי של המארז.
	- 2. סובב עד שהתפס יהודק למקומו.
- 3. נתב את כבל הרמקול מתחת לכבל מאוורר המערכת ואנטנות רשת התקשורת המקומית האלחוטית (WLAN) (אם יש).
	- 4. חבר את כבל הרמקול ללוח המערכת.
		- 5. התקן את כלוב הכוננים.
		- 6. התקן את המסגרת הקדמית.
			- 7. התקן את הכיסוי.
	- 8. בצע את הפעולות המפורטות בסעיף לאחר העבודה על חלקיו הפנימיים של המחשב.

### הסרת מתג ההפעלה

- 1. בצע את הפעולות המפורטות בסעיף לפני העבודה על חלקיו הפנימיים של המחשב.
	- 2. הסרה:
	- .a הכיסוי
	- .b המסגרת הקדמית
		- .c כלוב הכונן

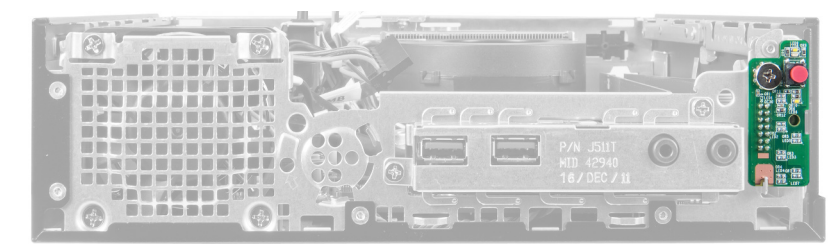

3. נתק את כבל מתג ההפעלה מהמארז.

<span id="page-21-0"></span>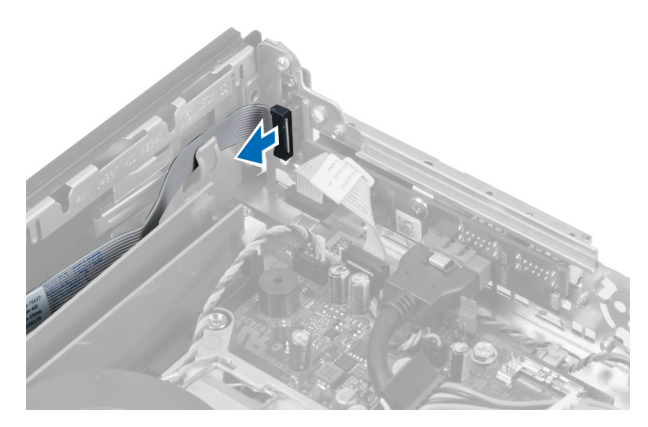

4. הסר את הבורג ומשוך את לוח מתג ההפעלה אל מחוץ למחשב.

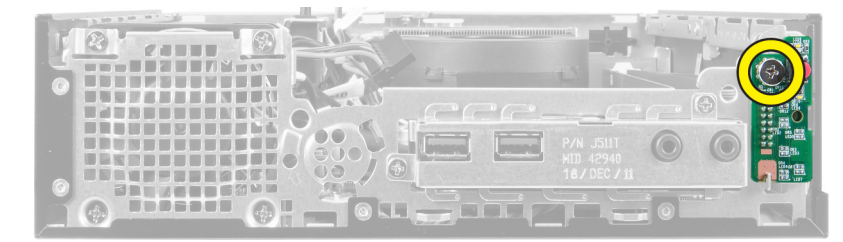

## התקנת מתג ההפעלה

- 1. החלק את מתג ההפעלה אל קדמת המחשב וחזק את הבורג.
	- 2. חבר את כבל מתג ההפעלה למארז.
		- 3. התקן את כלוב הכוננים.
		- 4. התקן את המסגרת הקדמית.
			- 5. התקן את הכיסוי.
- . בצע את הפעולות המפורטות בסעיף *לאחר העבודה על חלקיו הפנימיים של המחשב*.

## (O/I (הסרת לוח הקלט/פלט

- 1. בצע את הפעולות המפורטות בסעיף לפני העבודה על חלקיו הפנימיים של המחשב.
	- 2. הסרה:
	- .a הכיסוי
	- .b המסגרת הקדמית
		- .c כלוב הכונן
	- שחרר את כבל החשמל ואת כבל הקלט/פלט מתפס המארז.  $\bf{3}$

<span id="page-22-0"></span>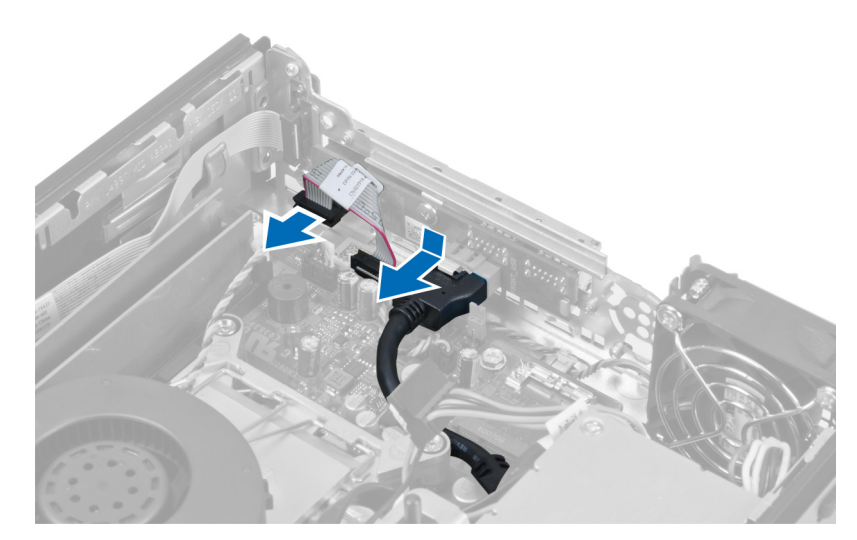

4. הסר את הברגים שמהדקים את לוח הקלט/פלט אל המחשב.

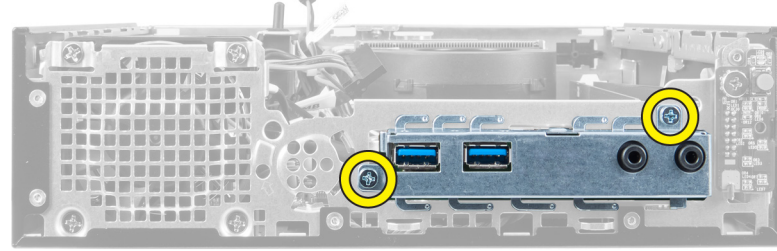

5. החלק את לוח הקלט/פלט לצדו השמאלי של המחשב כדי לשחררו ומשוך את לוח הקלט/פלט, ביחד עם הכבל, להוצאתו מהמחשב.

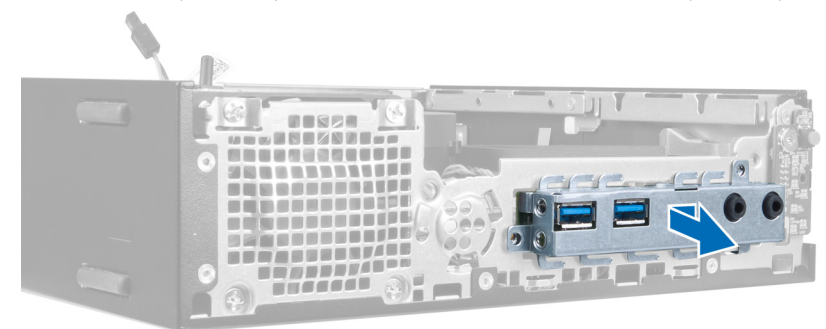

ה הסר את הברגים שמהדקים את לוח הקלט/פלט למסגרת.  $\boldsymbol{6}$ 

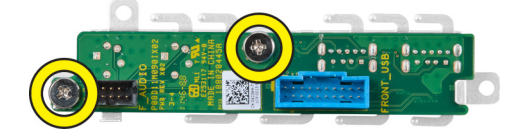

## (O/I (התקנת לוח הקלט/פלט

- 1. ישר את לוח הקלט/פלט עם מסגרת הקלט/פלט וחזק את הברגים כדי להדק את לוח הקלט/פלט.
	- 2. הכנס את לוח הקלט/פלט לחריץ בחזית המארז.
	- 3. השתמש במברג כדי לחזק את הברגים ולהדק את לוח הקלט/פלט למחשב.
- 4. חבר את כבל הנתונים של לוח הקלט/פלט ללוח המערכת.
	- 5. התקן את כלוב הכוננים.
	- 6. התקן את המסגרת הקדמית.
		- 7. התקן את הכיסוי.
- <span id="page-23-0"></span>8. בצע את הפעולות המפורטות בסעיף לאחר העבודה על חלקיו הפנימיים של המחשב.

## הסרת יחידת ספק הכוח

- 1. בצע את הפעולות המפורטות בסעיף לפני העבודה על חלקיו הפנימיים של המחשב.
	- 2. הסרה:
	- .a הכיסוי
	- .b המסגרת הקדמית
		- .c כלוב הכונן
		- .d מתג חדירה
		- .e גוף הקירור
	- 3. נתק את כבלי החשמל מלוח המערכת.

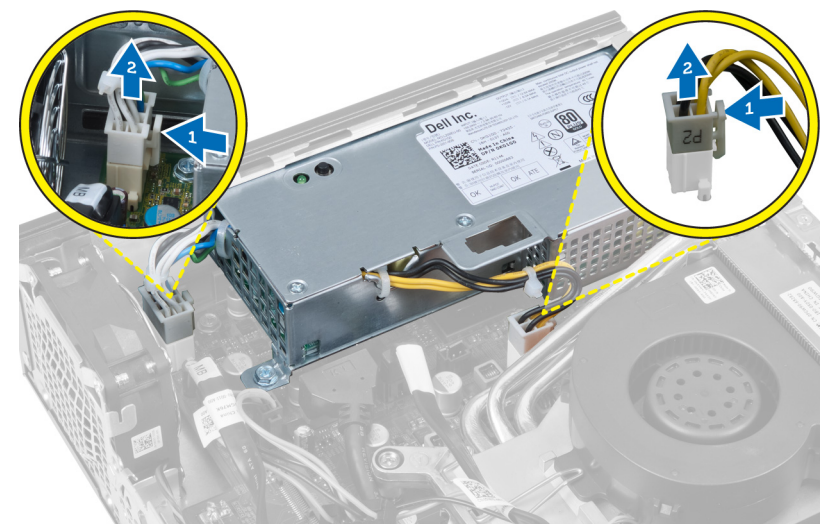

4. הסר את הבורג שמהדק את ספק הכוח ללוח המערכת.

<span id="page-24-0"></span>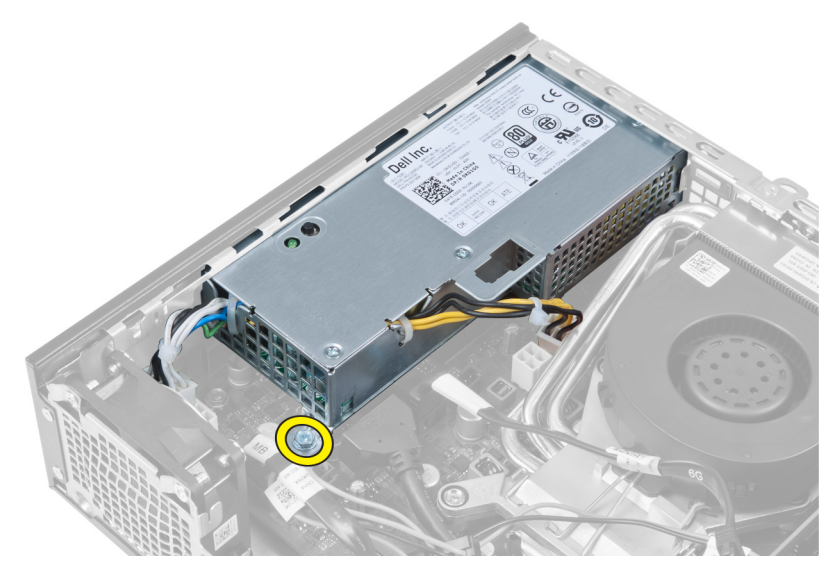

5. הסר את הברגים שמהדקים את ספק הכוח למארז.

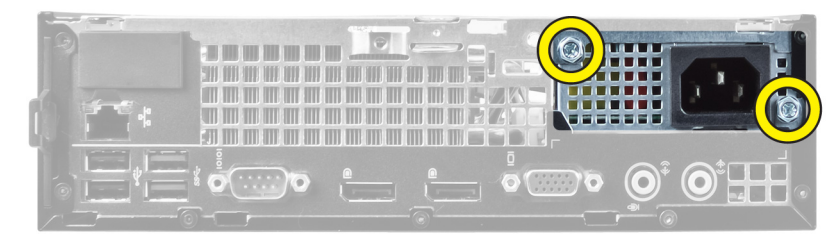

6. החלק את ספק הכוח פנימה והרם את יחידת ספק הכוח כדי להוציאה מהמחשב.

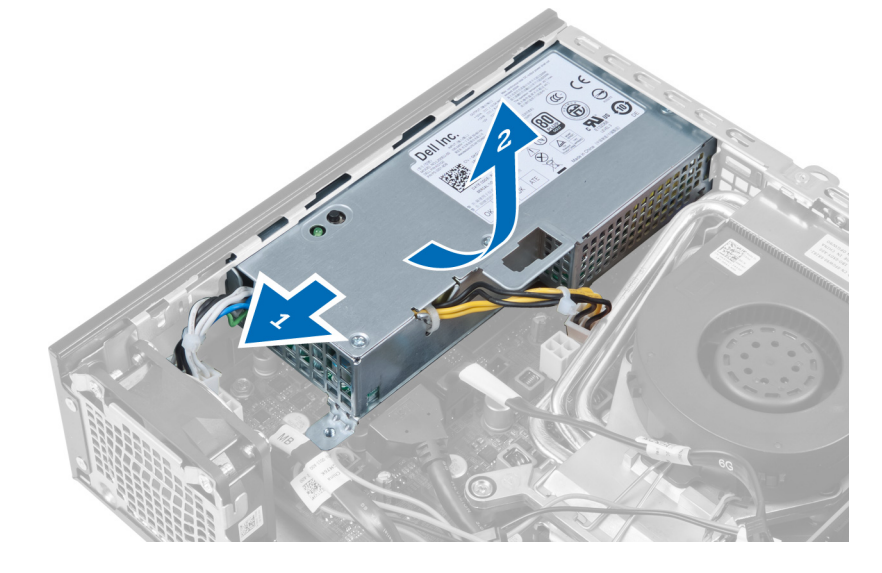

### התקנת יחידת ספק הכוח

- 1. מקם את ספק הכוח במארז והחלק אותו כלפי חוץ כדי להדקו.
	- 2. חזק את הברגים המהדקים את ספק הכוח לגב המחשב.
		- ה חזק את הברגים שמהדקים את ספק הכוח למארז. **3.**
- 4. חבר את הכבלים ללוח המערכת.
	- 5. התקן את גוף הקירור.
	- 6. התקן את מתג החדירה.
	- 7. התקן את כלוב הכוננים.
- 8. התקן את המסגרת הקדמית.
	- 9. התקן את הכיסוי.
- <span id="page-25-0"></span>10. בצע את הפעולות המפורטות בסעיף לאחר העבודה על חלקיו הפנימיים של המחשב.

## הסרת גוף הקירור

- 1. בצע את הפעולות המפורטות בסעיף לפני העבודה על חלקיו הפנימיים של המחשב.
	- 2. הסרה:
	- .a הכיסוי
	- .b המסגרת הקדמית
		- .c כלוב הכונן

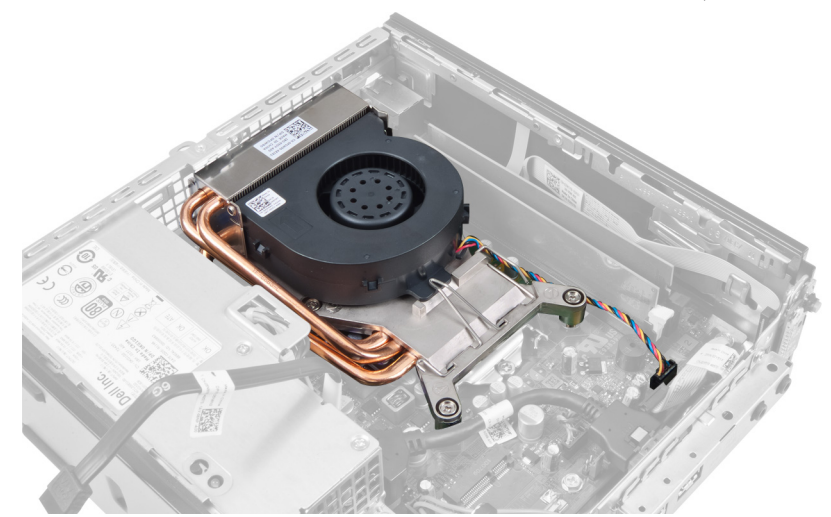

3. נתק את כבל מכלול גוף הקירור/המאוורר מלוח המערכת.

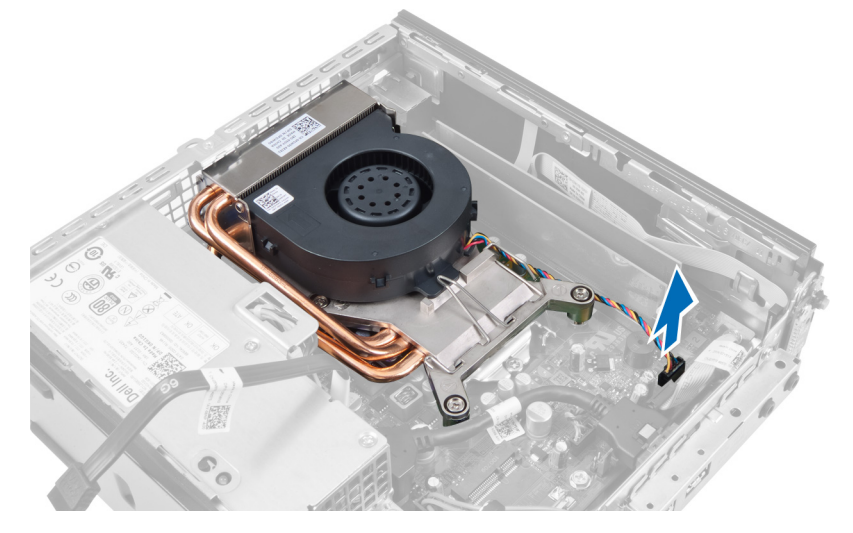

4. לחץ על ידית השחרור כלפי מטה והחוצה כדי לשחרר את וו החזקת המאוורר.

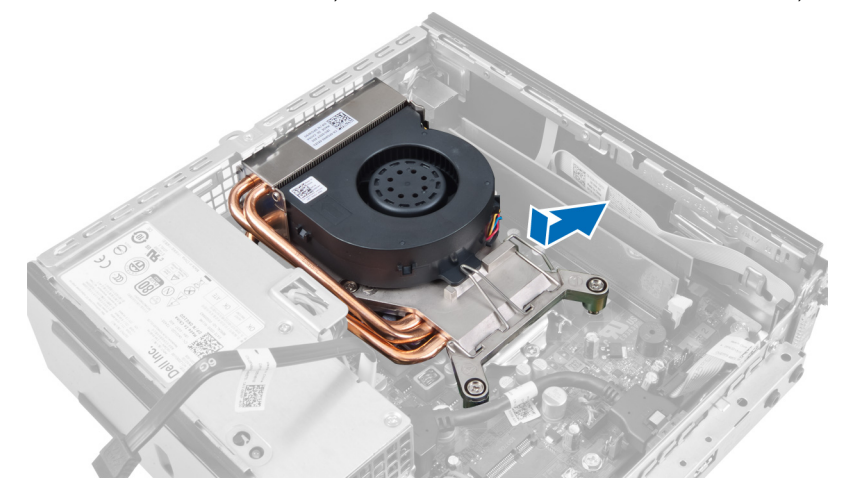

5. הרם את החלק העליון של מכלול גוף הקירור/המאוורר.

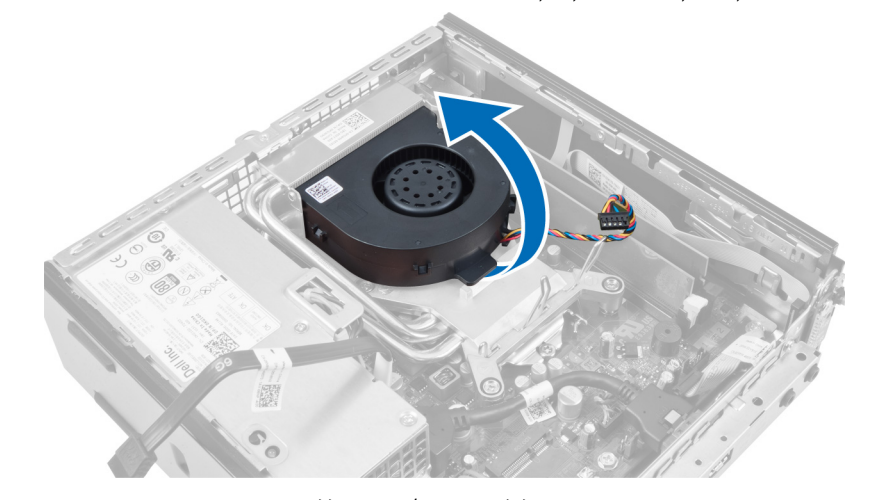

6. שחרר את בורגי החיזוק שמהדקים את מכלול גוף הקירור/המאוורר ללוח המערכת.

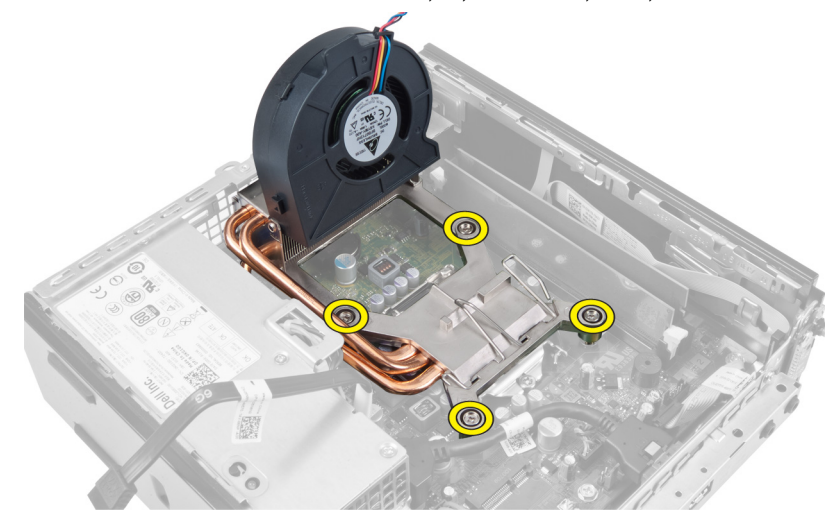

7. הרם את מכלול גוף הקירור/המאוורר והסר אותו מהמחשב.

<span id="page-27-0"></span>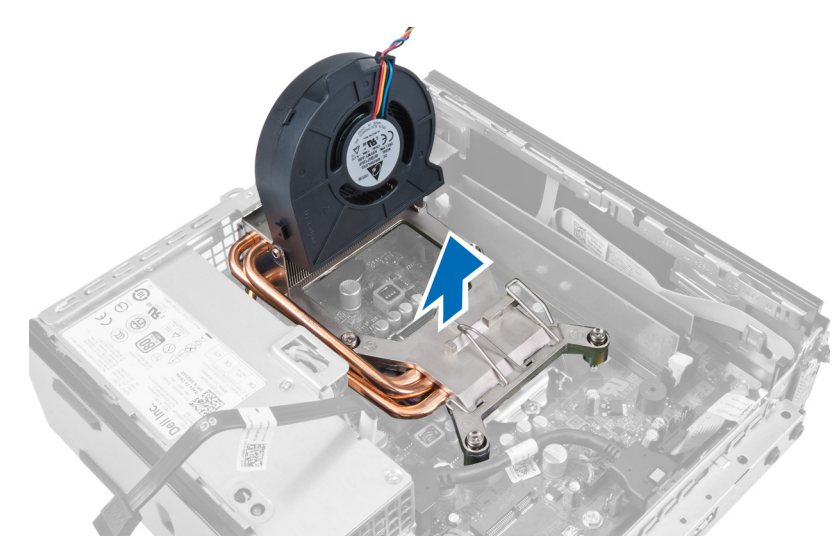

הנח את המכלול עם המאוורר כלפי מטה, והמשחה התרמית כלפי מעלה.

## התקנת גוף הקירור

- 1. הנח את גוף הקירור במארז.
- 2. חזק את בורגי החיזוק כדי להדק את גוף הקירור ללוח המערכת.
- . לחץ על ידית השחרור כלפי מטה ופנימה כדי להדק את וו ההחזקה של המאוורר.
	- 4. חבר את הכבל של גוף הקירור ללוח המערכת.
		- 5. התקן את כלוב הכוננים.
		- 6. התקן את המסגרת הקדמית.
			- 7. התקן את הכיסוי.
- 8. בצע את הפעולות המפורטות בסעיף לאחר העבודה על חלקיו הפנימיים של המחשב.

### הסרת המעבד

- 1. בצע את הפעולות המפורטות בסעיף לפני העבודה על חלקיו הפנימיים של המחשב.
	- 2. הסרה:
	- .a הכיסוי
	- .b המסגרת הקדמית
		- .c כלוב הכונן
		- .d גוף הקירור
- 3. לחץ על מוט השחרור כלפי מטה ולאחר מכן הזז אותו כלפי חוץ כדי לשחררו מוו ההחזקה שמהדק אותו. הרם את כיסוי המעבד והסר את המעבד מהשקע.

<span id="page-28-0"></span>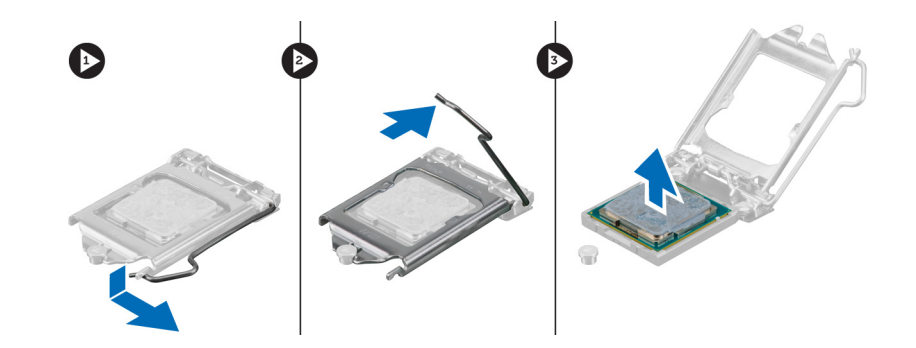

### התקנת המעבד

- 1. הכנס את המעבד לשקע המעבד. ודא שהמעבד יושב במקומו כהלכה.
- 2. לחץ על ידית השחרור כלפי מטה ופנימה כדי להדקה באמצעות וו ההחזקה.
	- 3. התקן את גוף הקירור.
	- 4. התקן את כלוב הכוננים.
	- התקן את המסגרת הקדמית.  $5$ 
		- 6. התקן את הכיסוי.
- 7. בצע את הפעולות המפורטות בסעיף לאחר העבודה על חלקיו הפנימיים של המחשב.

## הסרת לוח המערכת

- 1. בצע את הפעולות המפורטות בסעיף לפני העבודה על חלקיו הפנימיים של המחשב.
	- 2. הסרה:
	- .a הכיסוי
	- .b המסגרת הקדמית
		- .c כלוב הכונן
		- .d מאוורר מערכת
		- .e אספקת חשמל
		- - .f גוף הקירור
				- .g המעבד
				- .h הזיכרון
		- .i לוח הקלט/פלט
		- .j כרטיס WLAN
			- .k רמקול
	- 3. נתק את כל הכבלים שמחוברים למארז.

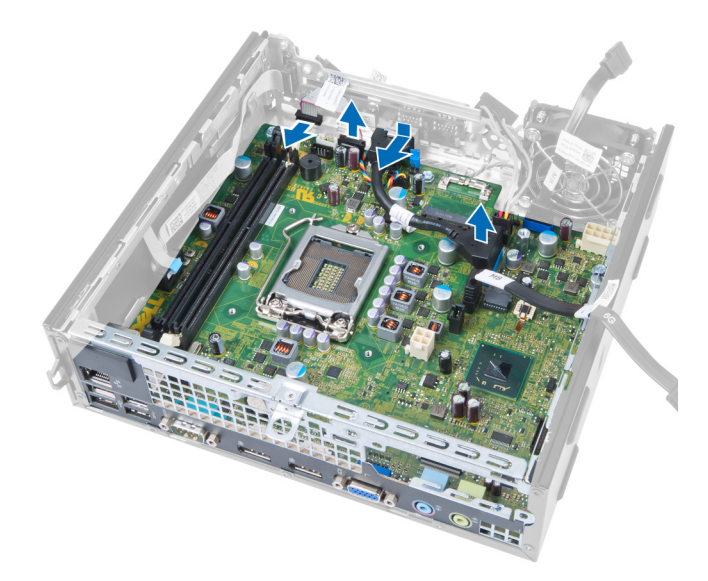

4. נתק את כל הכבלים שמחוברים ללוח המערכת.

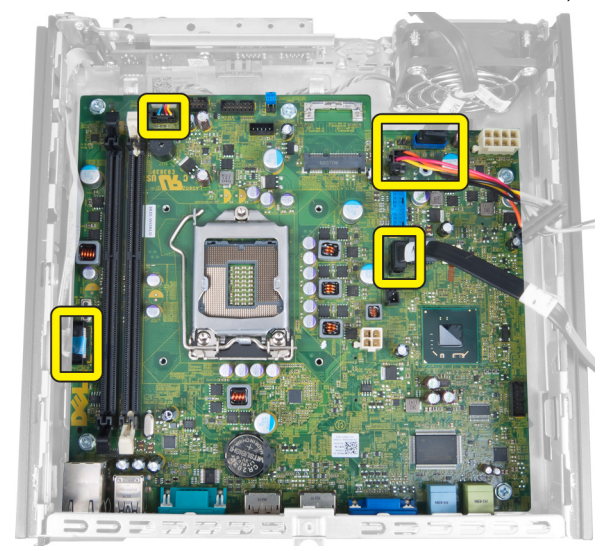

5. הסר את הברגים שמהדקים את לוח המערכת למארז.

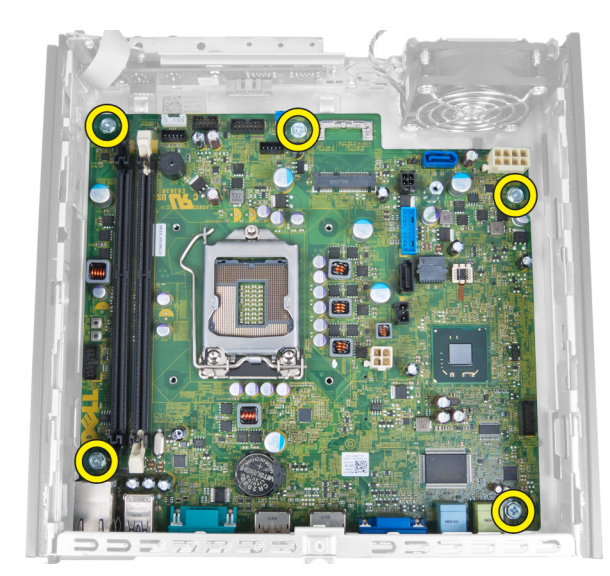

6. הסר את הבורג המשושה 7 מ"מ מלוח המערכת.

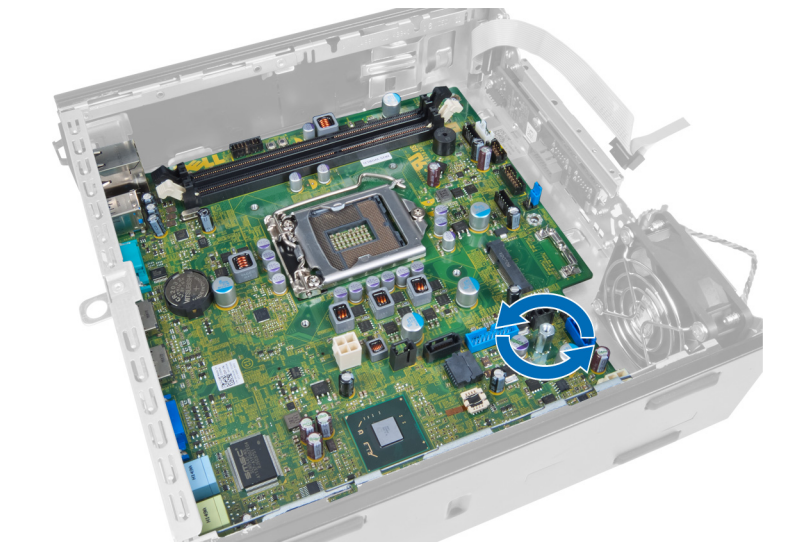

. החלק את לוח המערכת לכיוון חזית המחשב והסר אותו.

<span id="page-31-0"></span>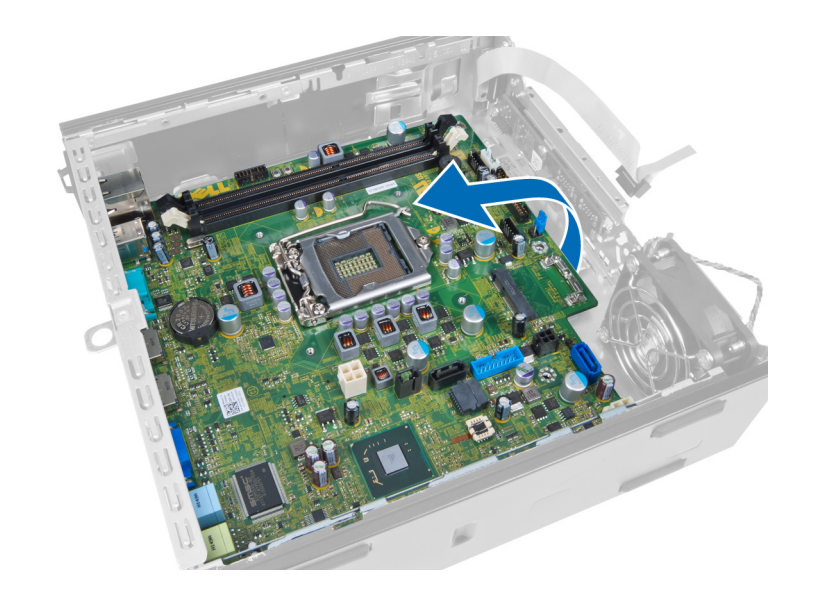

## מבנה לוח המערכת

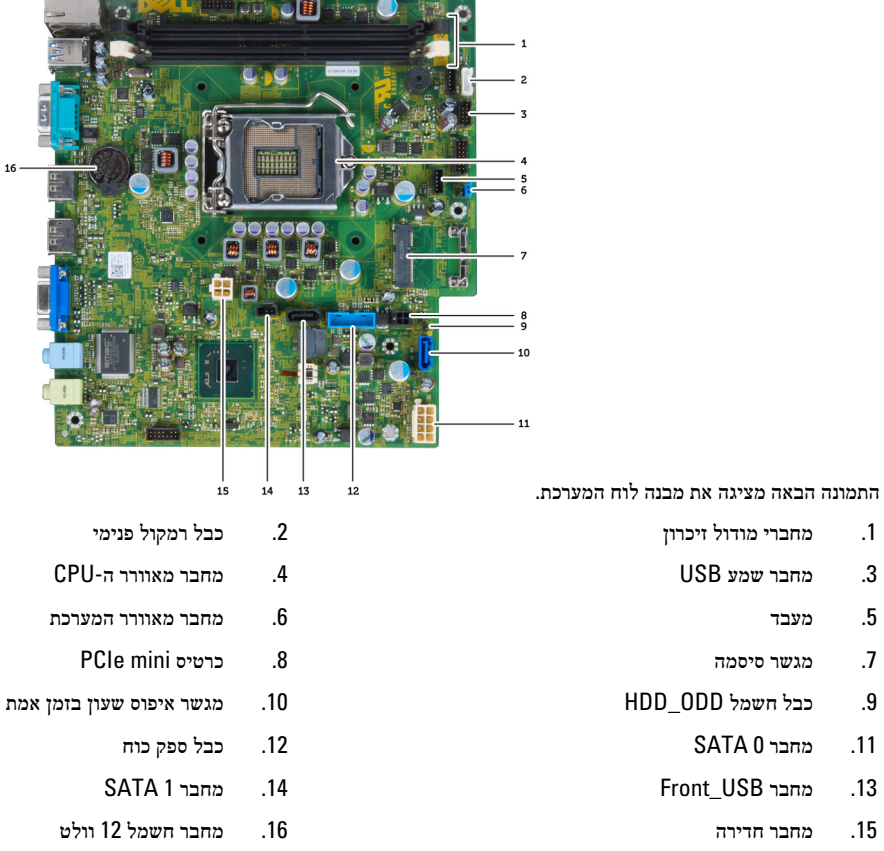

- - -
		-
	- -
		- -
			- 17. סוללת מטבע

## התקנת לוח המערכת

- <span id="page-32-0"></span>1. ישר את לוח המערכת עם מחברי היציאות ומקם את לוח המערכת במארז.
	- 2. חזק את הברגים שמהדקים את לוח המערכת למארז.
		- 3. חבר את כל הכבלים ללוח המערכת.
			- 4. התקן את הרמקול.
			- $5.$ התקן את כרטיס ה-WLAN.
			- 6. התקן את לוח הקלט/פלט הקדמי.
				- 7. התקן את הזיכרון.
				- 8. התקן את המעבד.
				- 9. התקן את גוף הקירור.
				- 10. התקן את ספק הכוח.
				- 11. התקן את מאוורר המערכת.
					- 12. התקן את כלוב הכוננים.
				- 13. התקן את המסגרת הקדמית.
					- 14. התקן את הכיסוי.
- 15. בצע את הפעולות המפורטות בסעיף לאחר העבודה על חלקיו הפנימיים של המחשב.

## הגדרת המערכת

<span id="page-33-0"></span>הגדרת המערכת מאפשרת לך לנהל את חומרת המערכת שלך ולציין אפשרויות ברמת ה BIOS- . דרך הגדרות המערכת באפשרותך:

- לשנות את הגדרות ה NVRAM- אחרי הוספה או הסרה של חומרה
	- להציג את התצורה של חומרת המערכת
	- להפעיל או להשבית התקנים משולבים
	- להגדיר רמות סף של ביצועים וניהול צריכת חשמל
		- לנהל את אבטחת המחשב

## (רצף אתחול) Sequence Boot

רצף האתחול מאפשר לך לעקוף את סדר אתחול ההתקנים שנקבע בהגדרת המערכת ולאתחל התקן ספציפי) למשל כונן אופטי או כונן קשיח (בצורה ישירה. במהלך הבדיקה העצמית בהפעלה) POST ,)כאשר הסמל של Dell מופיע, באפשרותך:

- לגשת אל הגדרת המערכת על-ידי הקשה על> 2F>
- להעלות את תפריט האתחול החד-פעמי על-ידי הקשה על> 12F>

תפריט האתחול החד פעמי מציג את ההתקנים שבאפשרותך לאתחל, לרבות אפשרות האבחון. אפשרויות תפריט האתחול הן:

- כונן נשלף) אם זמין(
	- כונן STXXXX

הערה: XXX הוא מספר כונן ה .SATA-

- כונן אופטי
	- אבחון

הערה: הבחירה באפשרות Diagnostics( אבחון (תוביל להצגת המסך diagnostics ePSA( אבחון ePSA).

מסך רצף האתחול מציג גם את האפשרות לגשת אל מסך הגדרת המערכת.

### מקשי ניווט

בטבלה הבאה מוצגים מקשי הניווט של הגדרת המערכת.

הערה: לגבי מרבית אפשרויות הגדרת המערכת, השינויים שאתה מבצע מתועדים אך לא ייכנסו לתוקף לפני שתפעיל מחדש את המערכת.

#### טבלה 1 . מקשי ניווט

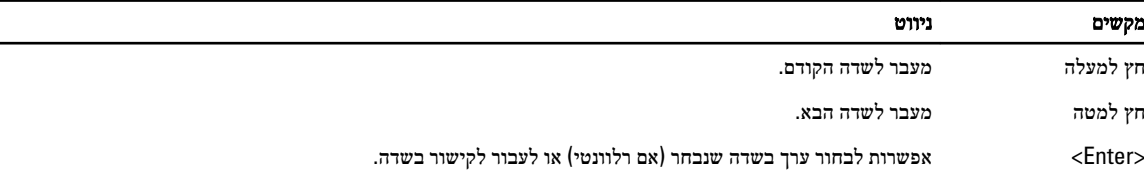

<span id="page-34-0"></span>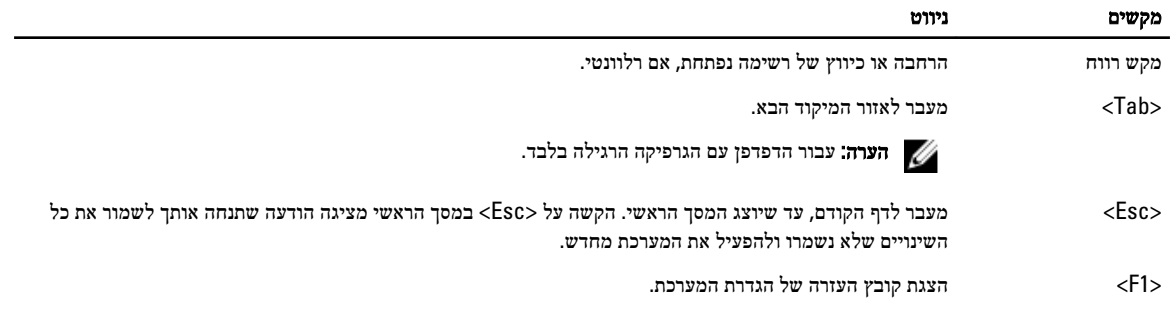

#### אפשרויות הגדרת המערכת

הערה: בהתאם למחשב ולהתקנים שהותקנו בו, ייתכן שחלק מהפריטים שרשומים בסעיף זה לא יופיעו

#### טבלה 2 . General (כללי(

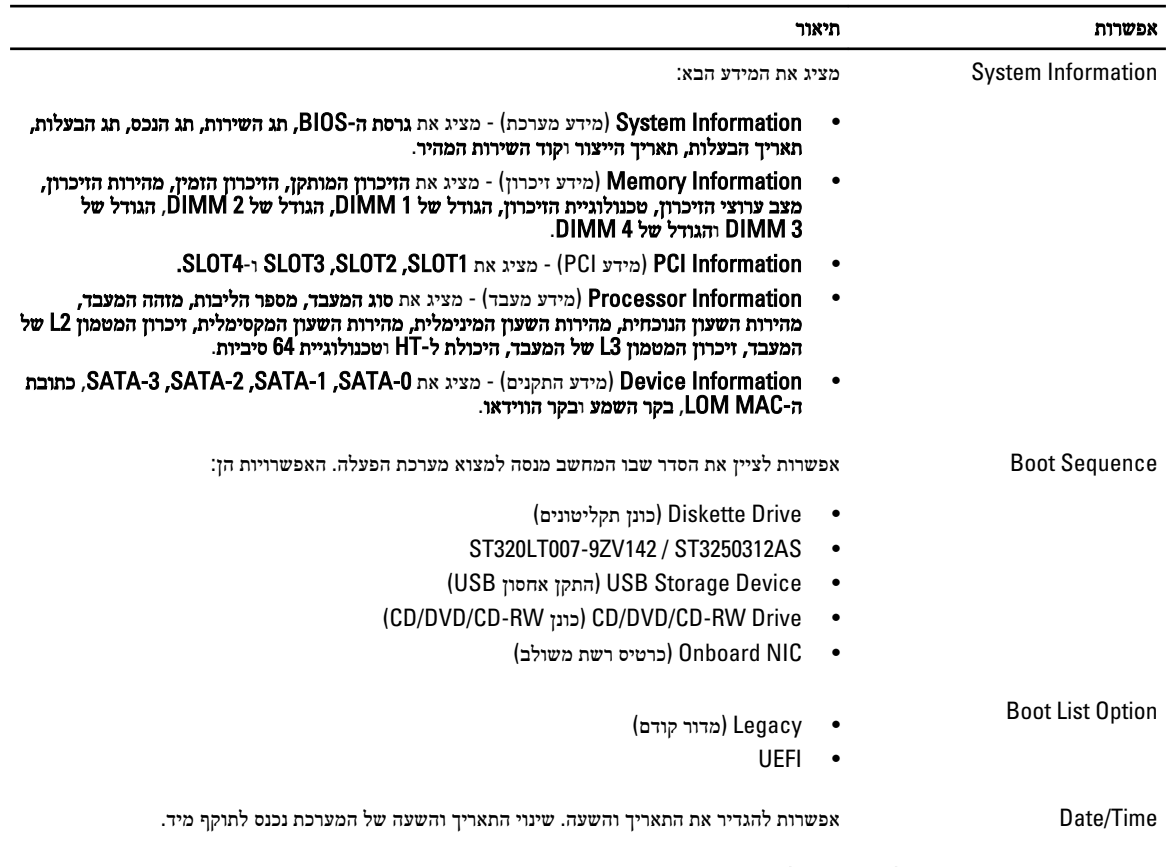

#### טבלה 3 . Configuration System (תצורת מערכת(

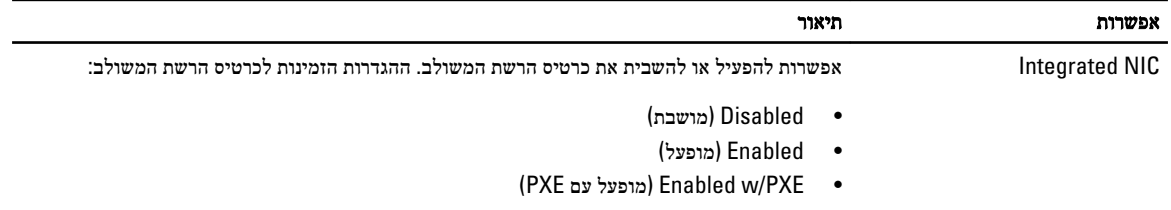

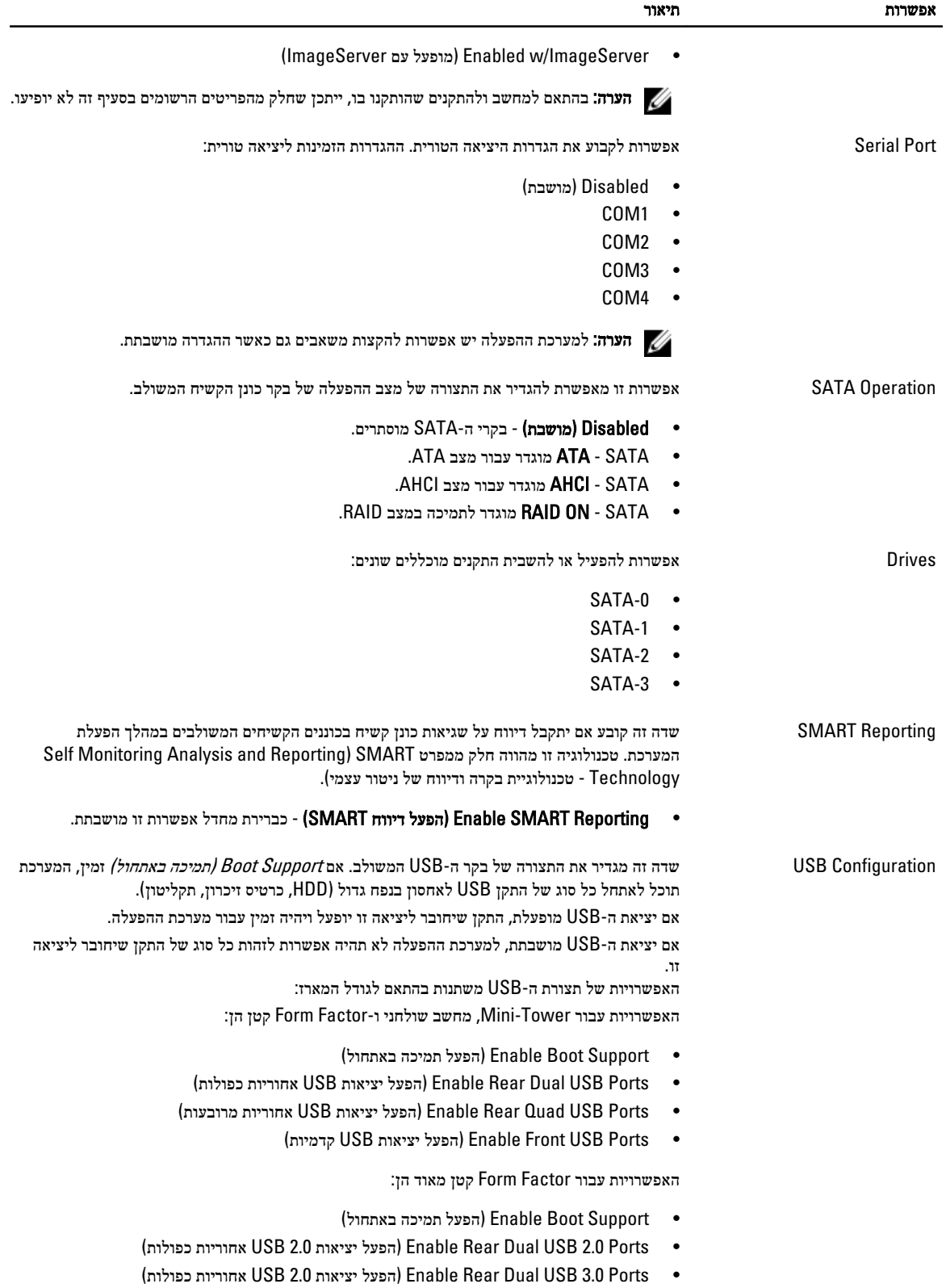

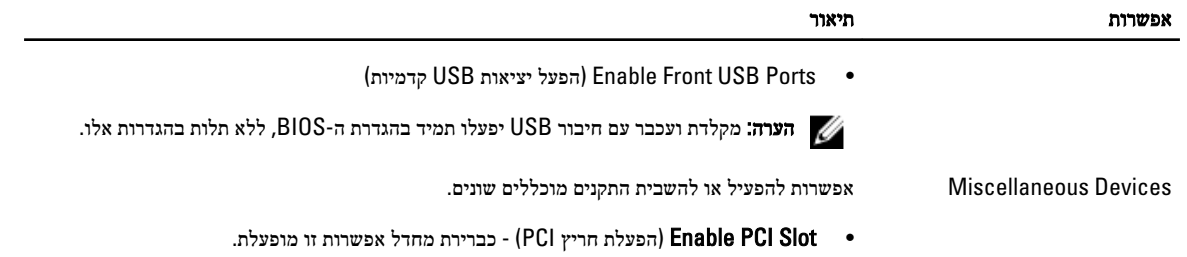

#### טבלה 4 . Security (אבטחה(

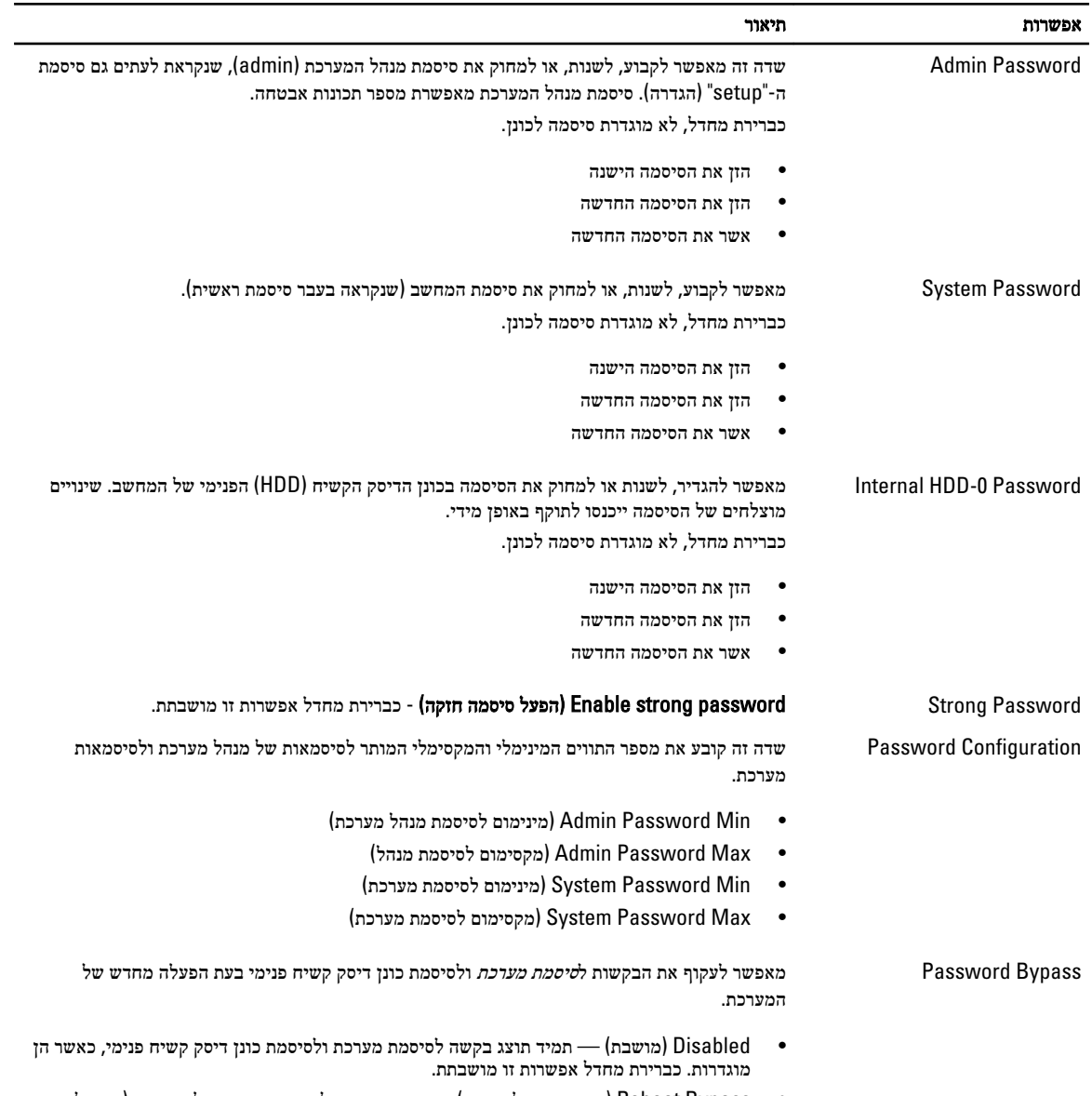

• Bypass Reboot( מעקף אתחול מחדש — (עקוף בקשות לסיסמה בעת הפעלה מחדש) אתחולים חמים.(

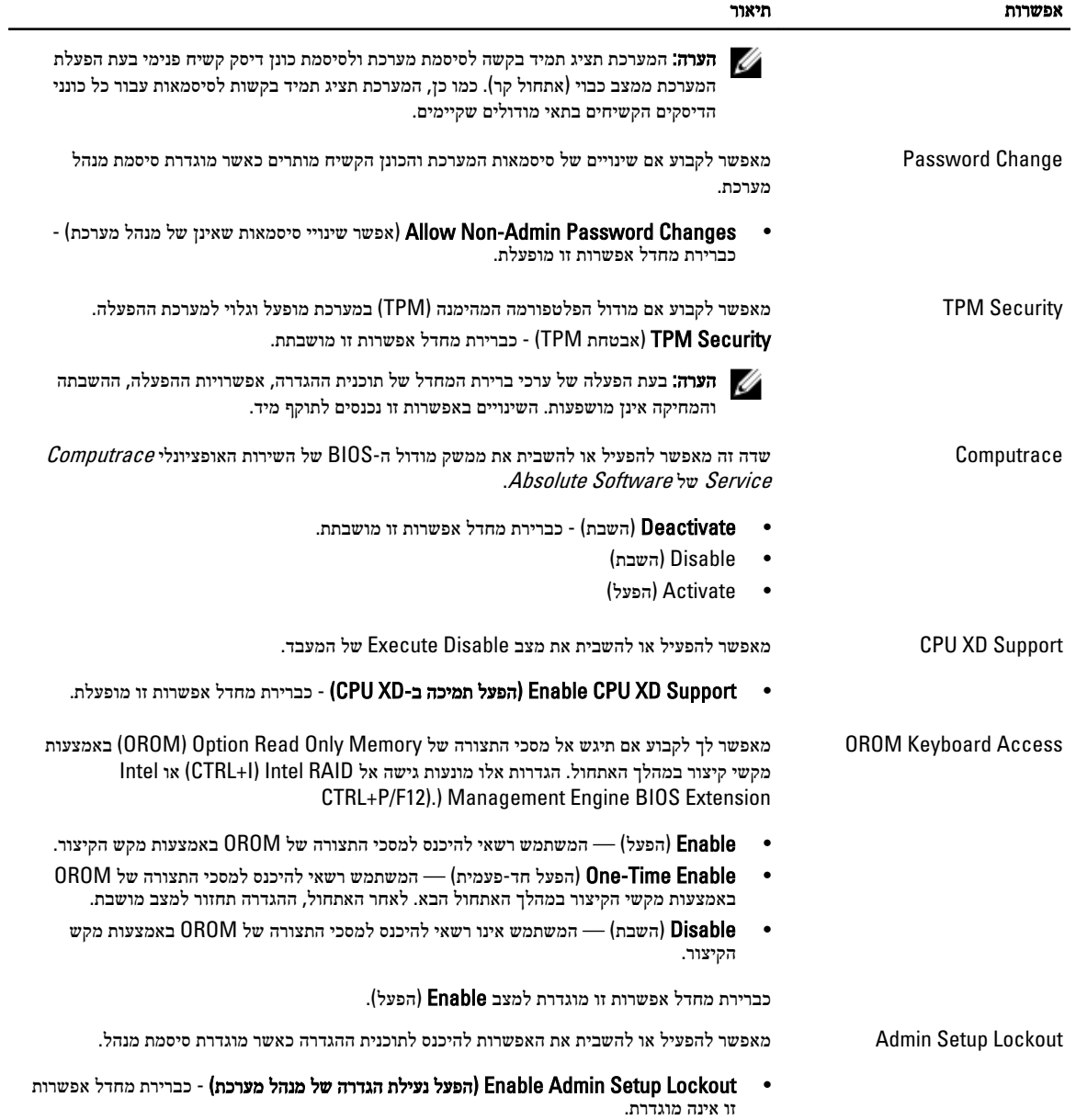

#### טבלה 5 . Boot Secure

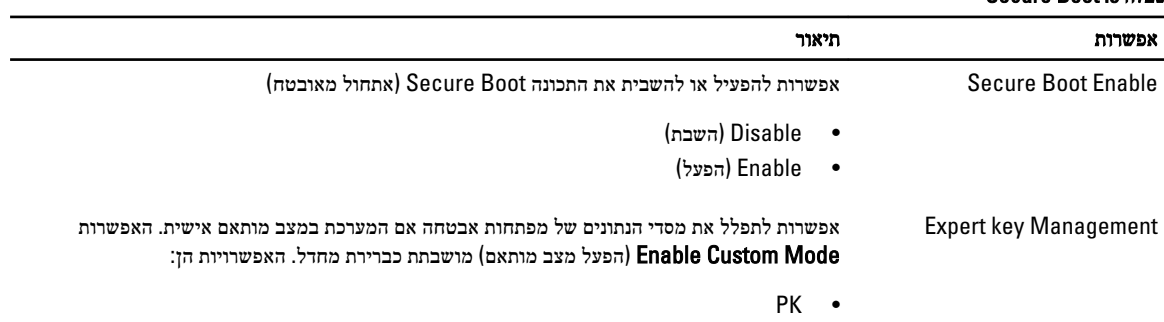

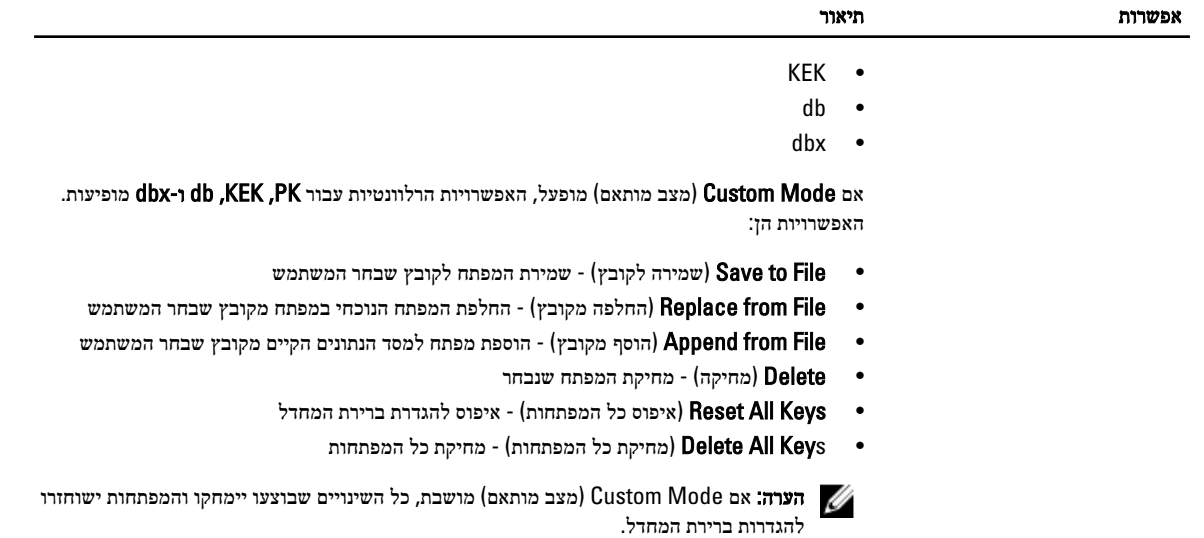

#### טבלה 6 . Performance (ביצועים(

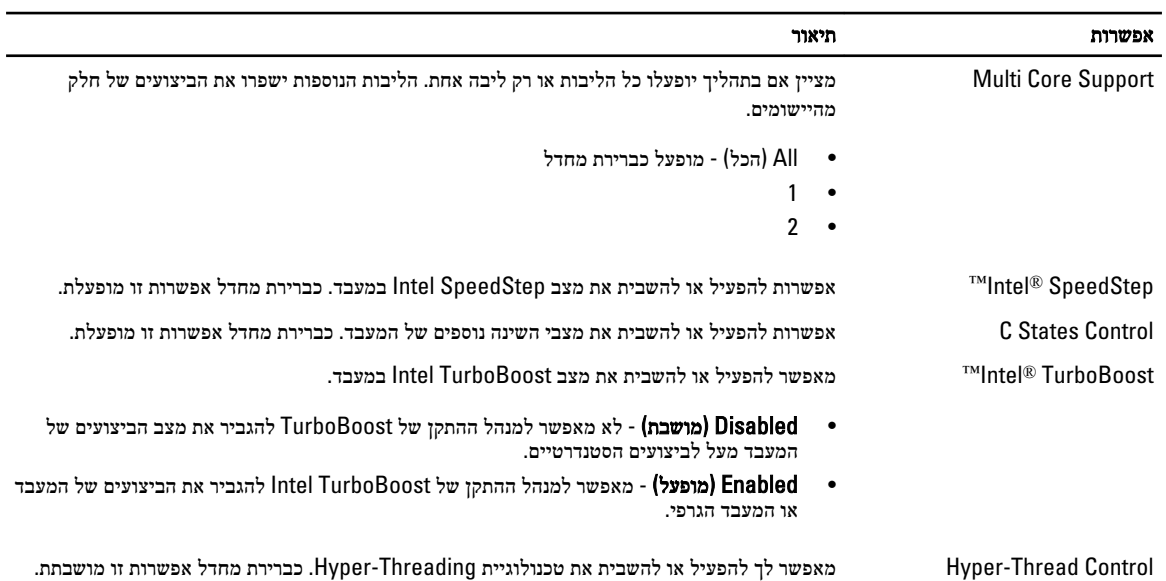

#### טבלה 7 . Management Power (ניהול צריכת חשמל(

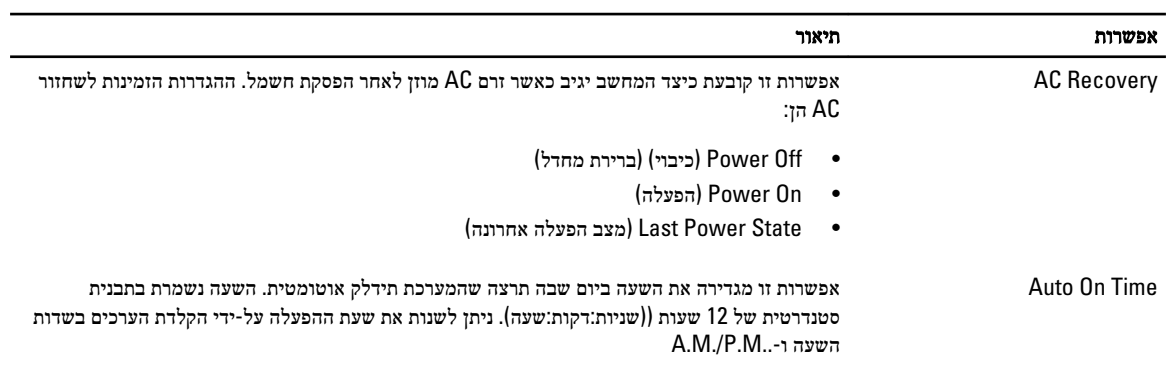

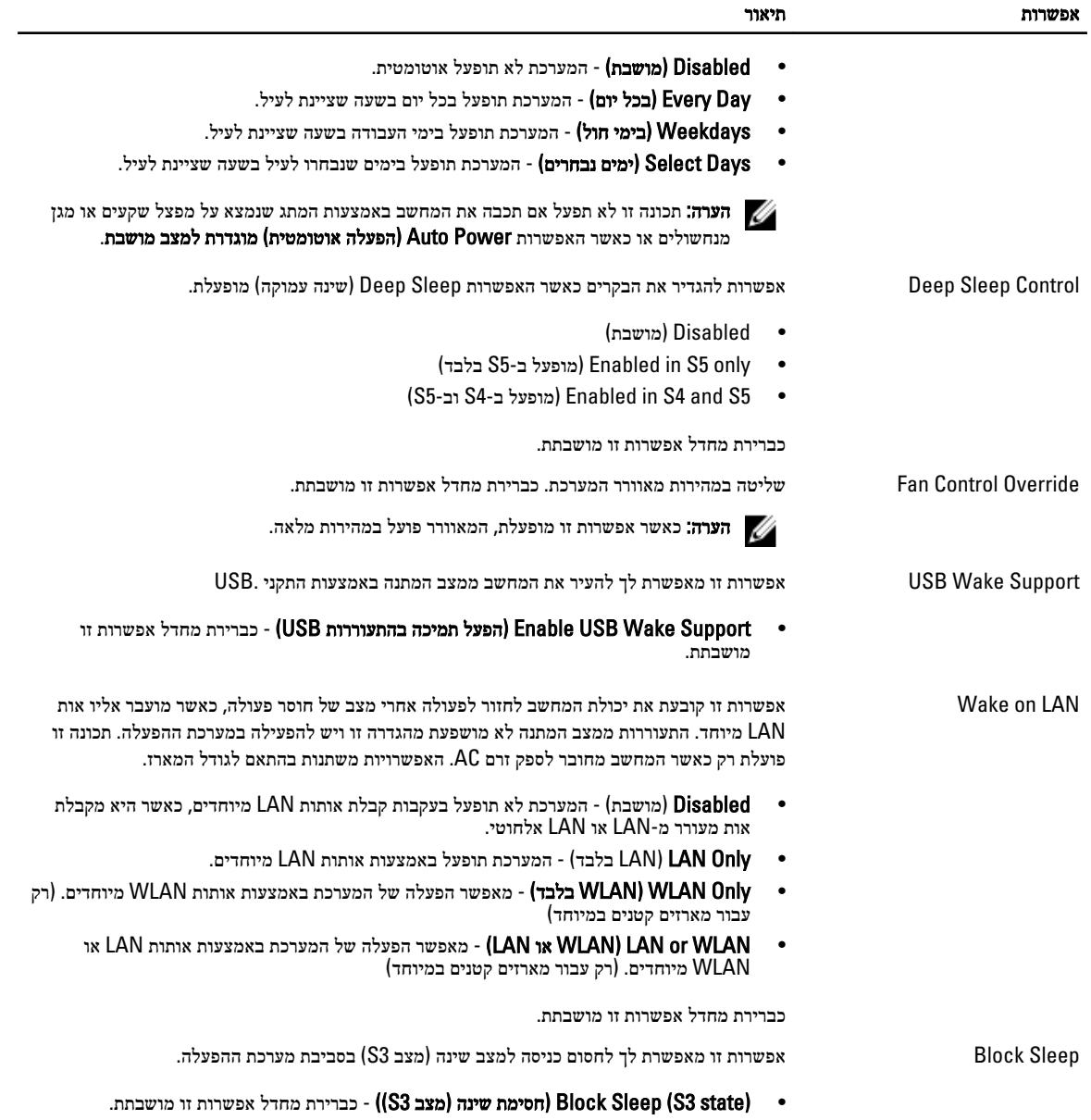

#### טבלה 8 . Behavior POST

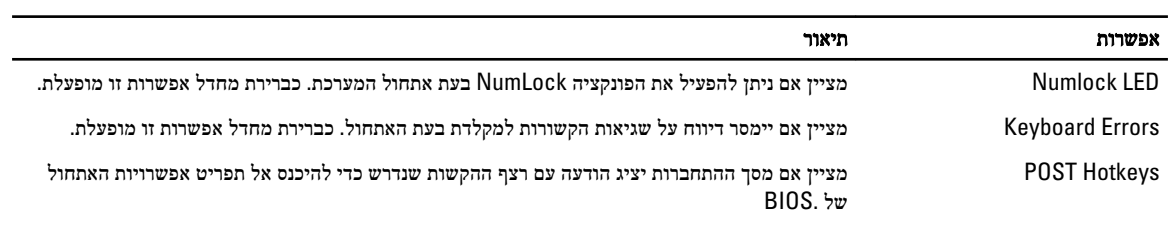

י בברירת מחדל הפשרות זו (הפעל תפריט אפשרויות אתחול 12F12) - כברירת מחדל אפשרות זו מופעלת.

#### טבלה 9 . Support Virtualization (תמיכה בווירטואליזציה(

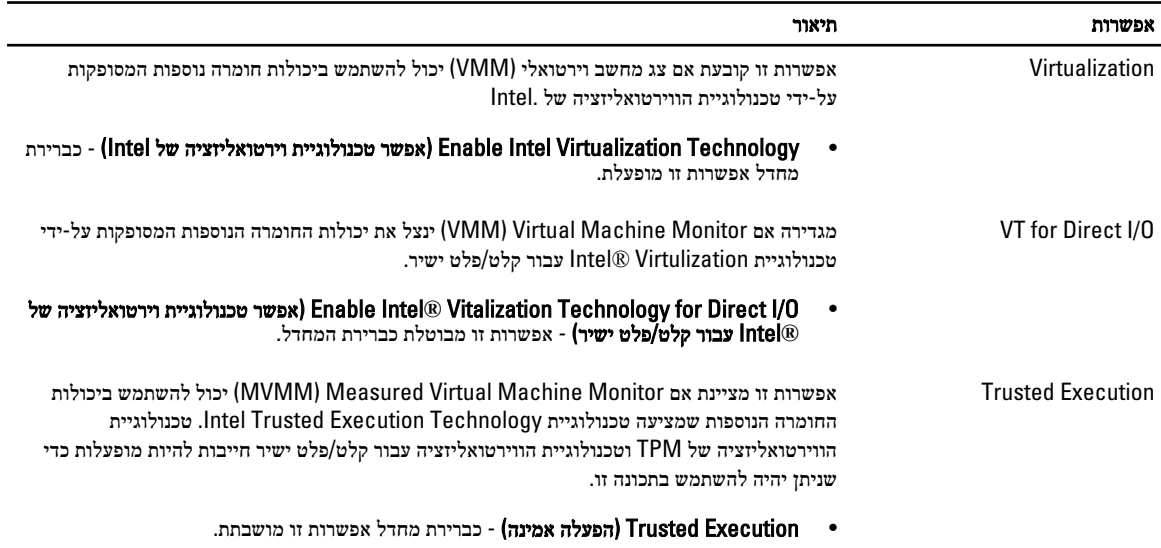

#### טבלה 10 . Maintenance (תחזוקה(

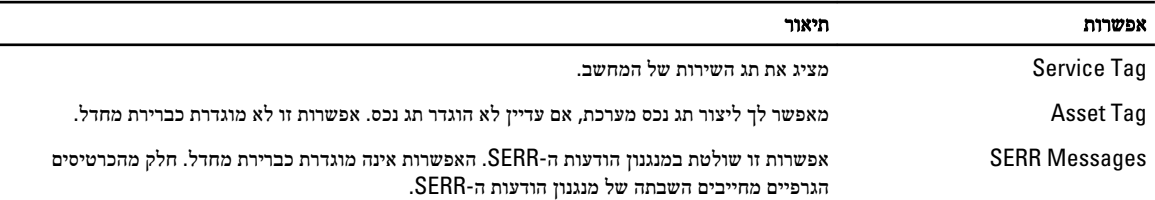

#### טבלה 11 . Server Image

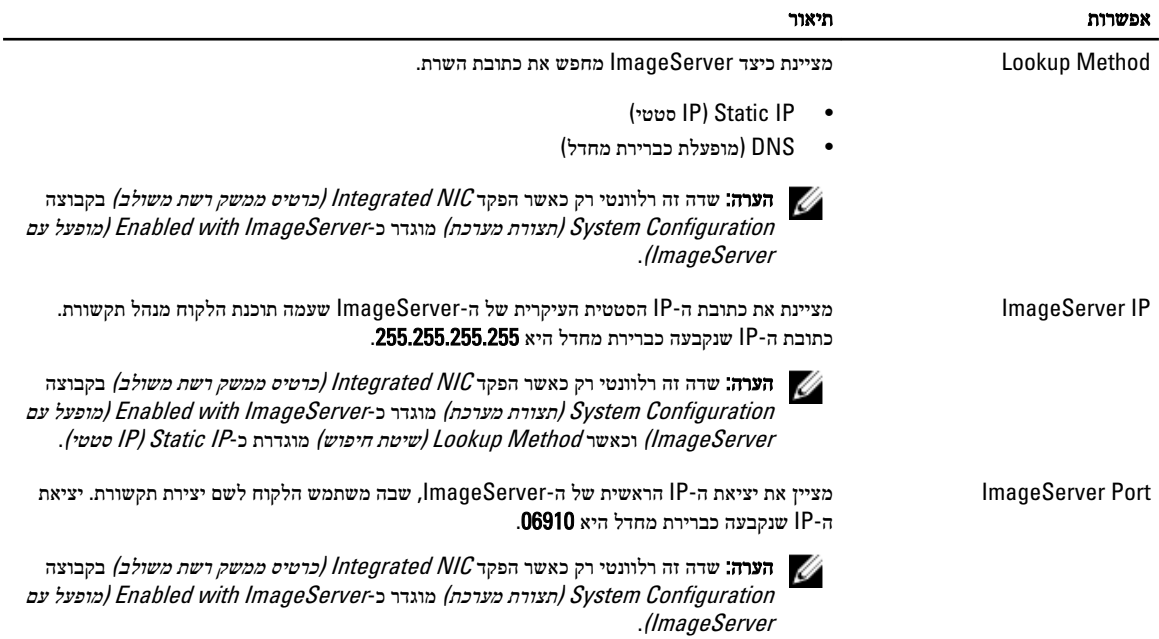

<span id="page-41-0"></span>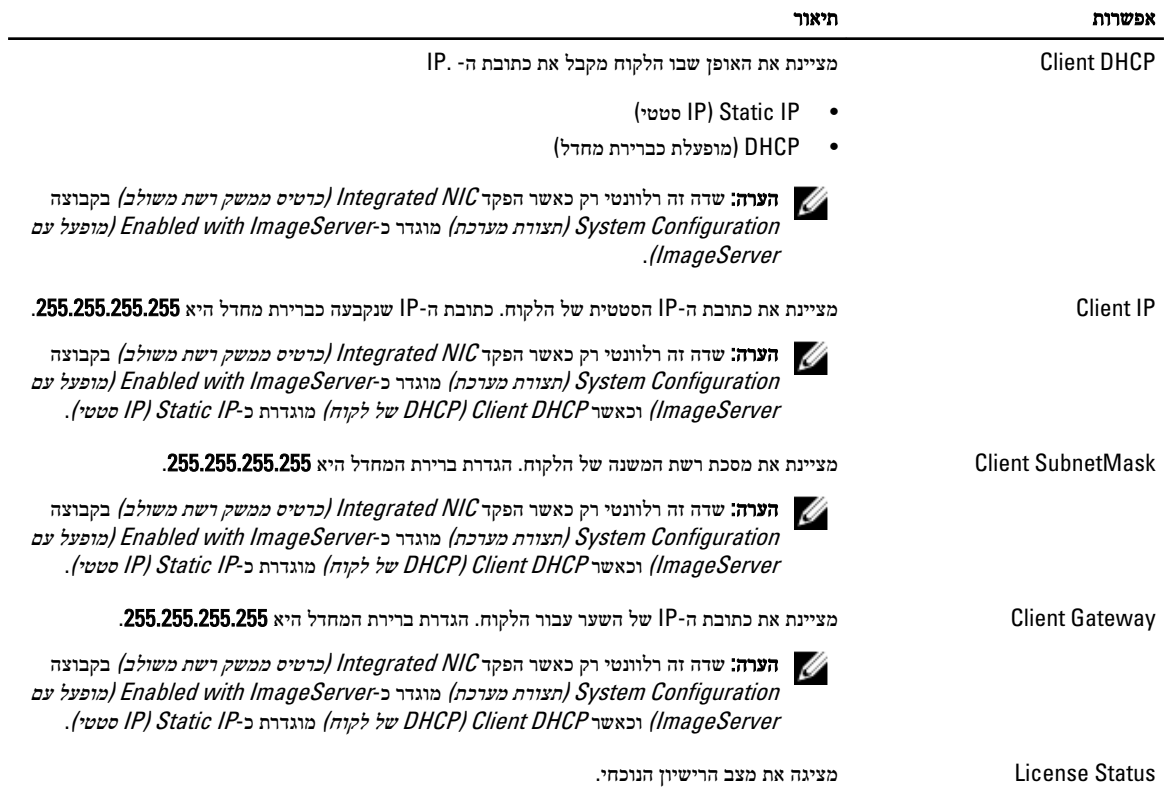

טבלה 12 . Logs System (יומני מערכת(

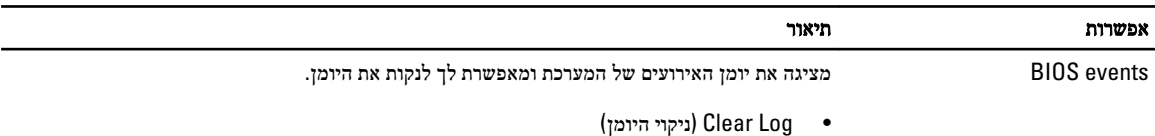

## BIOS-עדכון ה

מומלץ לעדכן את ה BIOS-( הגדרת המערכת (בעת החלפת לוח המערכת או אם קיים עדכון זמין. במקרה של מחשבים ניידים, ודא שסוללת המחשב טעונה במלואה ומחוברת לשקע החשמל

- 1. הפעל מחדש את המחשב.
- 1. עבור אל dell.com/support.
- 3. הזן את תג השירות או את קוד השירות המהיר ולחץ על שלח.

הערה: כדי לאתר את תג השירות, לחץ על Twhere is my Service Tag (היכן נמצא תג השירות שלי?)

הערה: אם אינך מוצא את תג השירות, לחץ על Detect My Product (אתר את המוצר שלי). המשך לפי ההוראות המוצגות על המסך.

- 4. אם אינך מצליח לאתר את תג השירות, לחץ על קטגוריית המוצר של המחשב שלך.
	- 5. בחר את Product Type (סוג המוצר) מהרשימה.
- המחשב שלך יוצג. (של המחשב שלך, והדף Product Support (תמיכה במוצר) של המחשב שלך יוצג.
- $\tau$ לחץ על Get drivers (קבל מנהלי התקנים) ולחץ על View All Drivers (הצג את כל מנהלי ההתקנים).
	- הדף Downloads and Drivers( מנהלי התקנים והורדות (נפתח.
- <span id="page-42-0"></span>8. במסך Drivers and Downloads (מנהלי התקנים והורדות), תחת הרשימה הנפתחת Opertating System (מערכת הפעלה), בחר BIOS.
- 9. זהה את קובץ ה BIOS- העדכני ביותר ולחץ על File Download( הורד קובץ(. באפשרותך גם לנתח אילו מנהלי התקנים זקוקים לעדכון. כדי לעשות זאת עבור המוצר שלך, לחץ על Analyze System for Updates (נתח מערכת לאיתור עדכונים) ובצע את ההוראות על המסך.
- 10. בחר את שיטת ההורדה המועדפת בחלון Please select your download method below (בחר בשיטת ההורדה הרצויה), ולאחר מכן לחץ על Download File (הורד קובץ).

החלון Download File( הורדת קובץ (מופיע.

- 11. לחץ על Save (שמור) כדי לשמור את הקובץ במחשב.
- 12. לחץ על Run(הפעל) כדי להתקין את הגדרות ה- BIOS המעודכנות במחשב שלך. בצע את ההוראות המופיעות על המסך.

#### הגדרות מגשר

כדי לשנות את הגדרות המגשר נתק את התקע מהפינים וחבר אותו בזהירות על הפינים שצוינו בלוח המערכת. הטבלה הבאה מציגה את הגדרות המגשר בלוח המערכת.

#### טבלה 13 . הגדרות מגשר

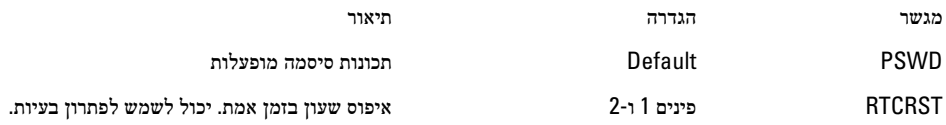

### סיסמת המערכת וההגדרה

באפשרותך ליצור סיסמת מערכת וסיסמת הגדרה כדי לאבטח את המחשב.

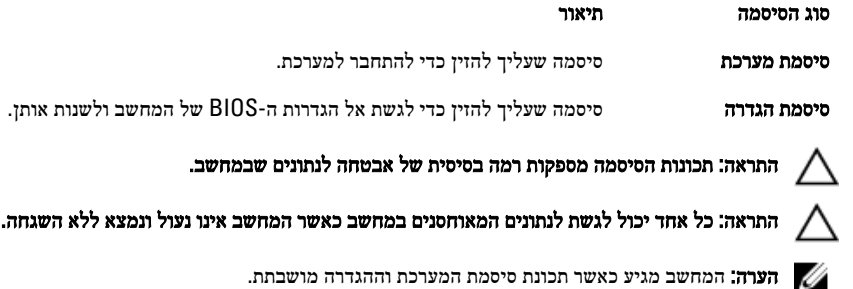

#### הקצאת סיסמת מערכת וסיסמת הגדרה

באפשרותך להקצות סיסמת מערכת ו/או סיסמת הגדרה חדשות או לשנות סיסמת מערכת ו/או סיסמת הגדרה קיימות רק כאשר מצב הסיסמה הוא לא נעול . אם מצב הסיסמה הוא **נעול,** אינך יכול לשנות את סיסמת המערכת.

הערה: אם מגשר הסיסמה מנוטרל, סיסמת המערכת וסיסמת ההגדרה הקיימות נמחקות, ואינך צריך לציין את סיסמת המערכת כדי להתחבר למחשב.

כדי להיכנס להגדרת מערכת הקש על> 2F> מיד לאחר הפעלה או אתחול.

- 1. במסך BIOS) System BIOS מערכת) או System Security (הגדרת מערכת), בחר System Security (אבטחת מערכת) ולאחר מכן הקש >Enter.>
	- המסך Security System( אבטחת מערכת( יופיע.
	- 2. במסך System Security (אבטחת מערכת), ודא שמצב הסיסמה אינו נעול.
- 3. בחר סיסמת מערכת, הזן את סיסמת המערכת שלך והקש> Enter> או> Tab.> היעזר בהנחיות הבאות כדי להקצות את סיסמת המערכת:
	- סיסמה יכולה להכיל 32 תווים לכל היותר.
	- סיסמה יכולה להכיל את הספרות 0 עד 9.
	- יש להשתמש רק באותיות קטנות. אותיות רישיות אסורות.
- <span id="page-43-0"></span>• ניתן להשתמש אך ורק בתווים המיוחדים הבאים: רווח, ("), (+), (,), (-), (.), (/), (;), ([), (/), (]), (`).

כשתקבל הנחיה לכך, הזן מחדש את סיסמת המערכת.

- 4. הקלד את סיסמת המערכת שהזנת קודם לכן ולחץ על אישור.
- 5. בחר סיסמת הגדרה, הקלד את סיסמת המערכת שלך והקש> Enter> או> Tab.> תופיע הודעה שתנחה אותך להקליד מחדש את סיסמת ההגדרה.
	- 6. הקלד את סיסמת ההגדרה שהזנת קודם לכן ולחץ על אישור.
	- 7. הקש> Esc> ותופיע הודעה שתנחה אותך לשמור את השינויים.
		- ם. הקש $\langle Y\rangle$  כדי לשמור את השינויים.

המחשב יאותחל מחדש.

#### מחיקה או שינוי של סיסמת מערכת ו/או סיסמת הגדרה קיימת

ודא שנעילת **Password Status** (מצב הסיסמה) מבוטלת (בהגדרת המערכת) לפני שתנסה למחוק או לשנות את סיסמת המסרכת ו/או סיסמת ההגדרה. לא ניתן למחוק או לשנות סיסמת מערכת או סיסמת הגדרה קיימות כאשר מצב הסיסמה נעול. כדי להיכנס להגדרת המערכת הקש על> 2F> מיד לאחר הפעלה או אתחול.

1. במסך BIOS) System BIOS מערכת) או System Security (הגדרת מערכת), בחר System Security (אבטחת מערכת) ולאחר מכן הקש >Enter.>

המסך Security System( אבטחת מערכת (יוצג.

- 2. במסך System Security (אבטחת מערכת), ודא שמצב הסיסמה אינו נעול.
- 3. בחר System Password (סיסמת מערכת), שנה או מחק את סיסמת המערכת הקיימת והקש $\geq$ Tab> או $\geq$ ה -Tab.
	- 4. בחר **Setup Password (**סיסמת הגדרה), שנה או מחק את סיסמת ההגדרה הקיימת והקש <Enter> או <Tab

הערה: אם שינית את סיסמת המערכת ו/או סיסמת ההגדרה, הזן מחדש את הסיסמה החדשה כאשר תונחה לעשות זאת. אם מחקת את סיסמת  $\not\!\!\!\!\!/$ המערכת ו/או סיסמת ההגדרה, אשר את המחיקה כשתופיע ההנחיה.

- 5. הקש> Esc> ותופיע הודעה שתנחה אותך לשמור את השינויים.
	- הקש $>$  Y> כדי לשמור את השינויים ולצאת מהגדרת המערכת.  $\pm$ המחשב יאותחל מחדש.

#### השבתת סיסמת מערכת

תכונות אבטחת התוכנה של המערכת כוללות סיסמת מערכת וסיסמת הגדרה. מגשר הסיסמאות משבית את כל הסיסמאות שנמצאות כעת בשימוש.

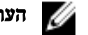

הערה: באפשרותך לבצע גם את השלבים הבאים כדי להשבית סיסמה שנשכחה.

- 1. בצע את הפעולות המפורטות בסעיף לפני העבודה על על המחשב.
	- 2. הסר את הכיסוי.
	- 3. זהה את מגשר ה PSWD- בלוח המערכת.
	- 4. הסר את מגשר ה PSWD- מלוח המערכת.

ה**ערה:** הסיסמאות הקיימות לא יושבתו (יימחקו) עד שהמחשב יבצע אתחול ללא המגשר.

5. התקן את הכיסוי.

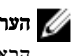

הערה: אם אתה מקצה סיסמת מערכת ו/או הגדרה חדשה כאשר מגשר ה-PSWD מותקן, המערכת תשבית את הסיסמאות החדשות בפעם  $\not\!\!\!\!\!/$ הבאה שתאותחל.

- ה חבר את המחשב לשקע החשמל והפעל אותו.  $\bf{6}$
- 7. כבה את המחשב ונתק את כבל החשמל מהשקע.
	- 8. הסר את הכיסוי.
- 9. החזר את מגשר ה PSWD- למקומו בלוח המערכת.
	- 10. התקן את הכיסוי.
- 11. בצע את התהליכים המפורטים בסעיף לאחר העבודה על המחשב.
	- 12. הדלק את המחשב.
- 13. עבור את הגדרת המערכת והקצה סיסמת מערכת או הגדרה חדשה. ראה *הגדרת סיסמת מערכת*.

## אבחון

<span id="page-45-0"></span>את נתקלת בבעיה במחשב, הפעל את תוכנית האבחון ePSA לפני שתפנה אל Dell לקבלת עזרה טכנית. המטרה של הפעלת תוכנית האבחון היא לבדוק את חומרת המחשב ללא צורך בציוד נוסף ומבלי להסתכן באובדן נתונים. אם אינך מצליח לתקן את הבעיה בעצמך, צוות השירות והתמיכה יוכל להשתמש בתוצאות האבחון כדי לסייע לך בפתרונה.

## (ePSA (הערכת מערכת משופרת לפני אתחול

תוכנית האבחון ePSA( המוכרת גם בשם 'אבחון מערכת ('מבצעת בדיקה מקיפה של החומרה. ePSA מוטבעת ב BIOS- ומופעלת על-ידי ה BIOS- ומתוכו. תוכנית אבחון המערכת המוטבעת מציעה סדרת אפשרויות עבור קבוצות התקנים או התקנים ספציפיים, אשר מאפשרת לך:

- להפעיל בדיקות אוטומטית או במצב אינטראקטיבי
	- לחזור על בדיקות
	- להציג או לשמור תוצאות בדיקות
- להפעיל בדיקות מקיפות כדי לשלב אפשרויות בדיקה נוספות שיספקו מידע נוסף אודות ההתקנים שכשלו
	- להציג הודעות מצב שמדווחות אם בדיקות הושלמו בהצלחה
	- להציג הודעות שגיאה שמדווחות על בעיות שזוהו במהלך הבדיקה

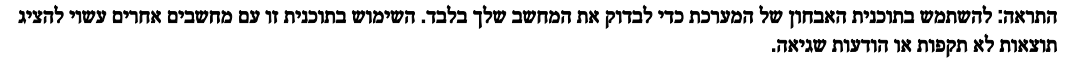

הערה: בדיקות מסוימות של התקנים ספציפיים מחייבות אינטראקציה עם המשתמש. הקפד תמיד להימצא בקרבת מסוף המחשב כאשר מבוצעות בדיקות אבחון.

- 1. הפעל את המחשב.
- 2. במהלך אתחול המחשב, הקש על> 12F> כשמופיע הסמל של .Dell
	- 3. במסך של תפריט האתחול בחר באפשרות Diagnostics( אבחון(.

מוצג החלון Enhanced Pre-boot System Assessment (הערכת משופרת לפני אתחול), ובו רשימת כל ההתקנים שזוהו במחשב. האבחון יתחיל להפעיל את הבדיקות על כל ההתקנים שזוהו.

- 4. אם ברצונך להפעיל בדיקת אבחון בהתקן ספציפי, הקש <Esc> ולחץ על **Yes (כן) כ**די לעצור את בדיקת האבחון.
	- 5. בחר את ההתקן בחלונית השמאלית ולחץ על Tests Run( הפעל בדיקות(.
		- 6. אם קיימות בעיות, קודי השגיאה מוצגים.

רשום לפניך את קוד השגיאה ופנה אל .Dell

## פתרון בעיות במחשב

<span id="page-46-0"></span>באפשרותך לפתור בעיות במחשב כאשר הוא פועל בעזרת מחוונים דוגמת Lights Diagnostic , Codes Beep והודעות שגיאה.

## אבחון בנורית ההפעלה

נורית לחצן ההפעלה שממוקמת בחזית המארז משמשת גם כנורית אבחון בשני צבעים. נורית האבחון פעילה ונראית רק בתהליך ה POST- . היא אינה נראית יותר אחרי שמערכת ההפעלה מתחילה להיטען.

סכמת הבהוב של הנורית בכתום – הדפוס הוא 2 או 3 הבהובים שאחריהם השהיה קצרה, ולאחר מכן מספר כלשהו של הבהובים) עד 7 .(באמצע הדפוס החוזר ישנה השהיה ארוכה. לדוגמה 2,3 = 2 הבהובים בכתום, השהיה קצרה, 3 הבהובים בכתום שאחריהם השהיה ארוכה, ולאחר מכן חזרה. טבלה 14 . אבחון בנורית ההפעלה

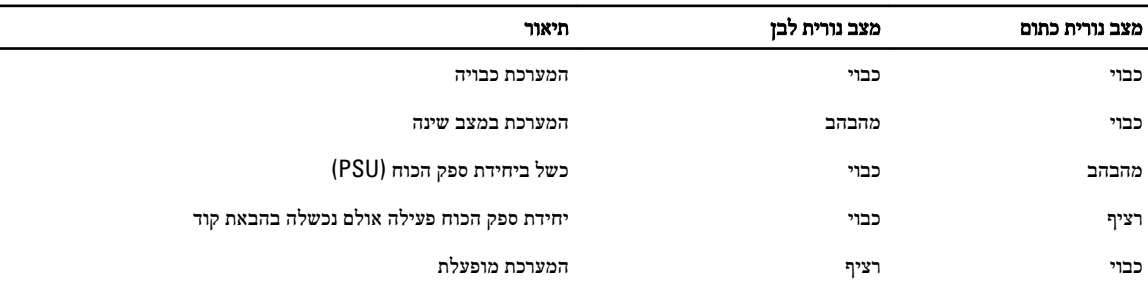

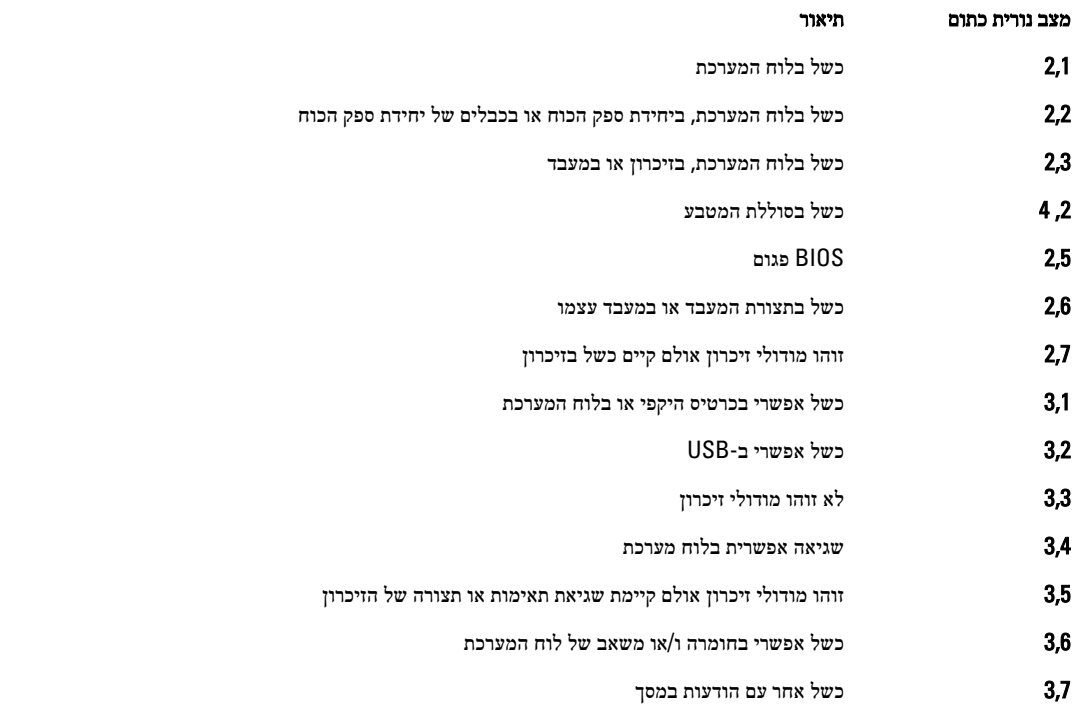

## קוד צפצוף

<span id="page-47-0"></span>כאשר לא מוצגות שגיאות או בעיות, למחשב יש אפשרות להשמיע סדרת צפצופים במהלך ההפעלה. סדרת הצפצופים, המכונה קודי צפצוף, מזהה בעיות שונות. מרווח הזמן בין צפצוף לצפצוף הוא 300 אלפיות שנייה, מרווח הזמן בין סדרות הצפצופים הוא 3 שניות והצפצוף נמשך 300 אלפיות שנייה . לאחר כל צפצוף ולאחר כל סדרת צפצופים, ה BIOS- אמור לגלות אם המשתמש לחץ על לחצן ההפעלה. אם כן, ה BIOS- יעצור את המחזוריות ויפעיל את תהליך הכיבוי הרגיל ומערכת החשמל.

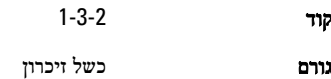

#### הודעות שגיאה

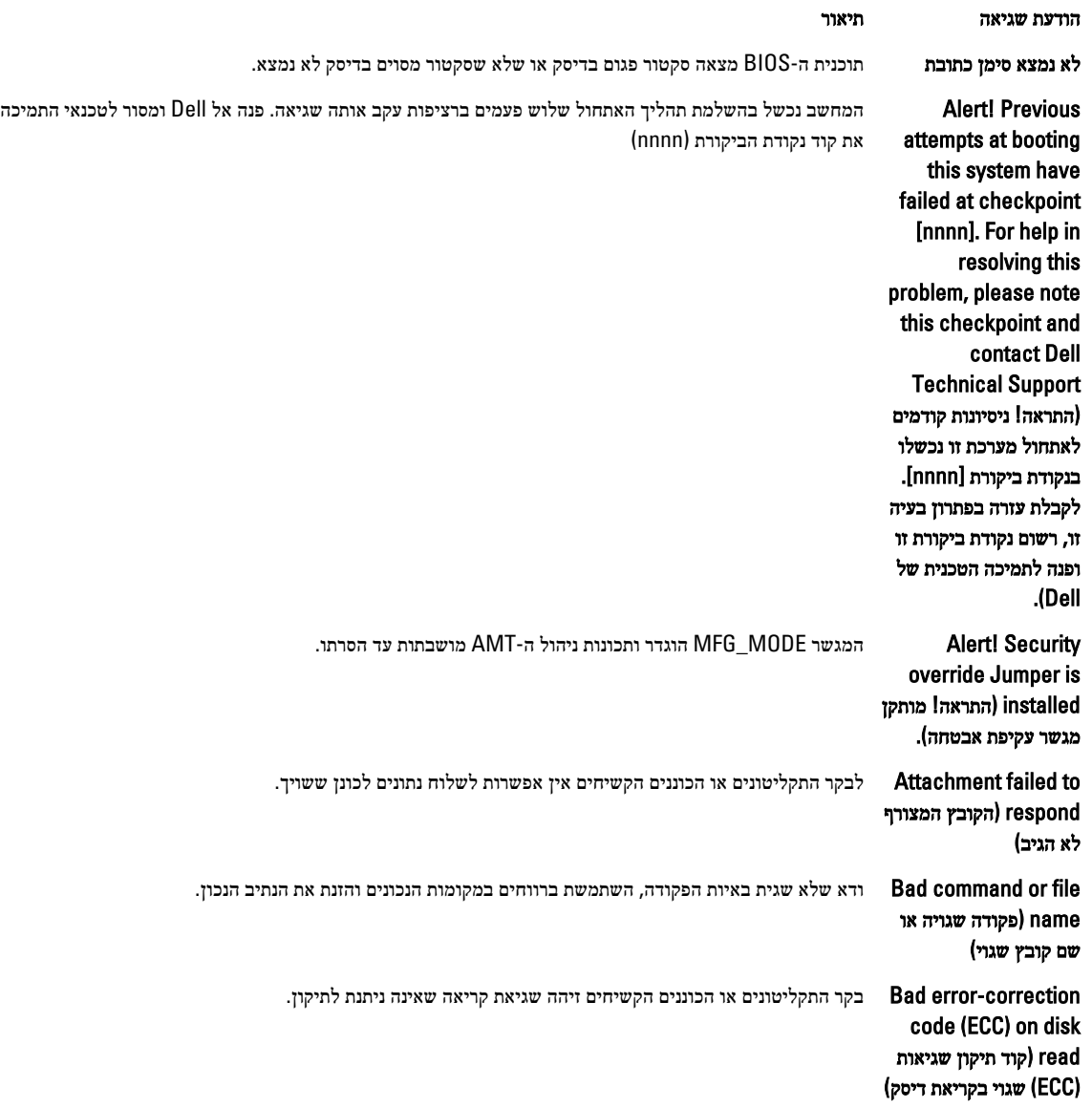

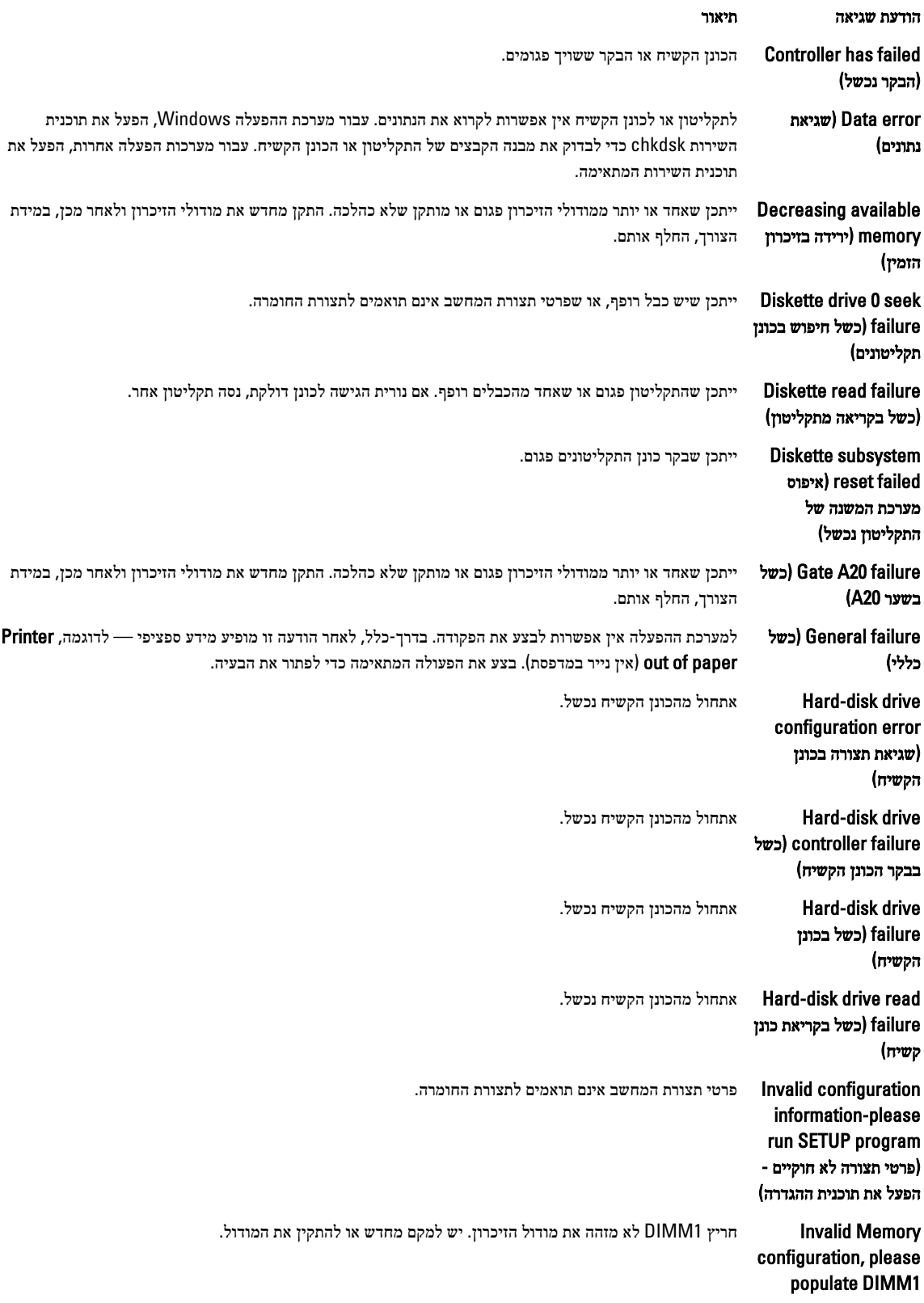

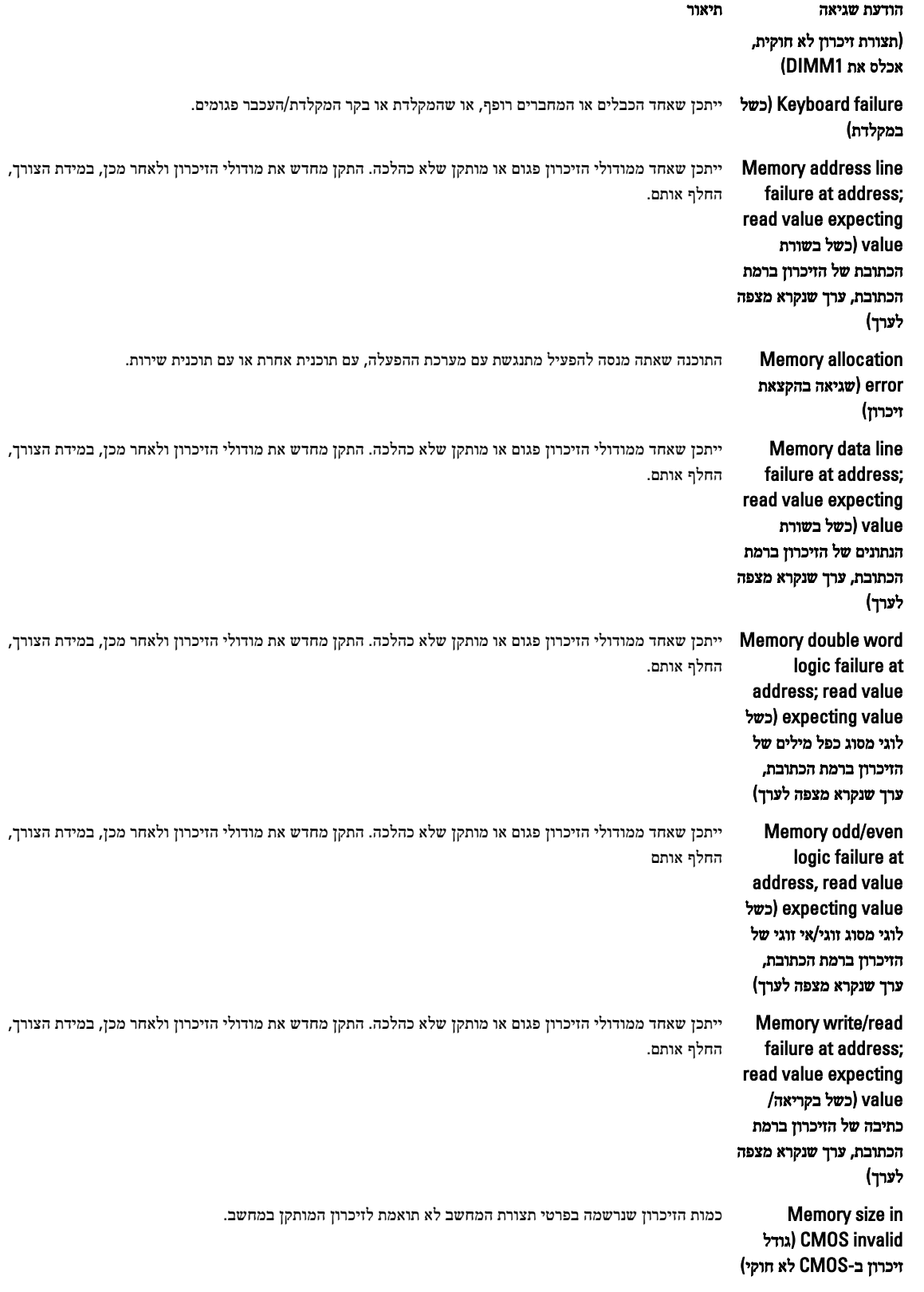

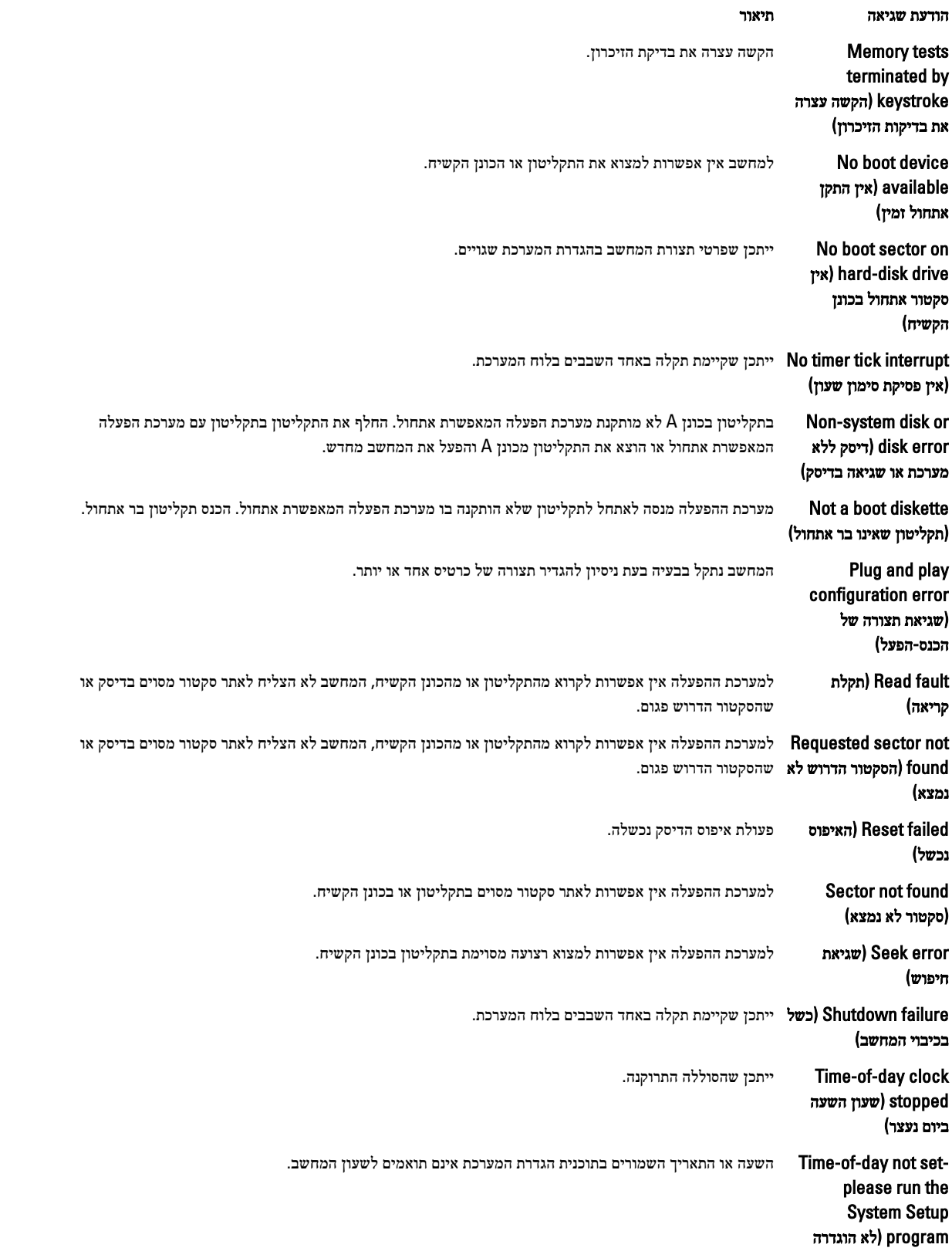

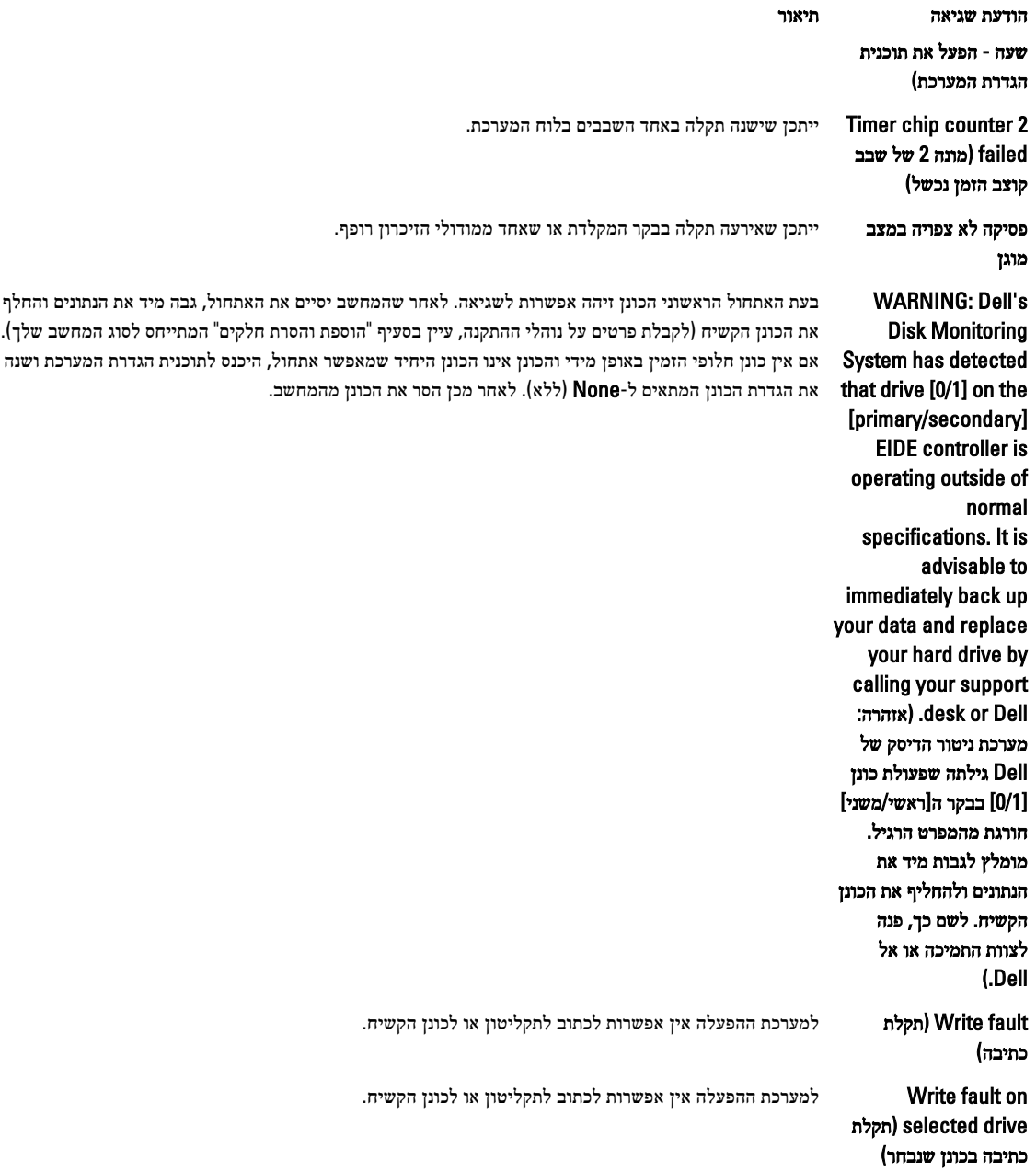

## מפרט

ה**ערה:** ההצעות עשויות להשתנות מאזור לאזור. לקבלת מידע נוסף על תצורת המחשב, לחץ על Start (התחל) **Start (התחל))** → ( **Help and Support (עזרה ותמיכה),** ולאחר מכן בחר באפשרות להצגת מידע על המחשב.

#### טבלה 15 . Processor (מעבד(

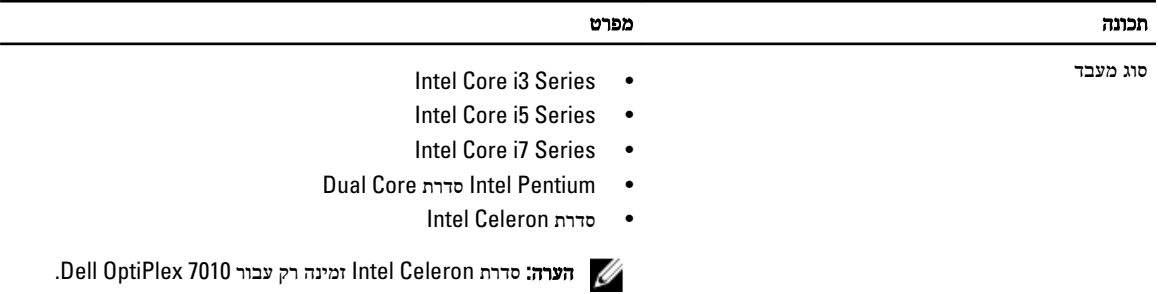

זיכרון מטמון כולל זיכרון מטמון בנפח מרבי של MB 8 בהתאם לסוג המעבד

#### טבלה 16 . Memory (זיכרון(

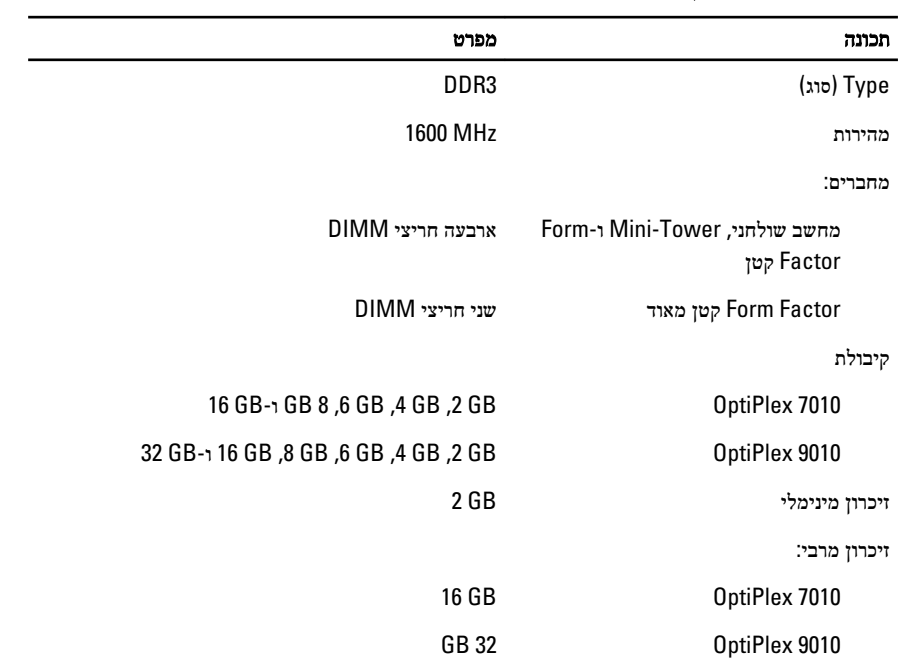

<span id="page-52-0"></span>6

#### טבלה 17 . Video (וידאו(

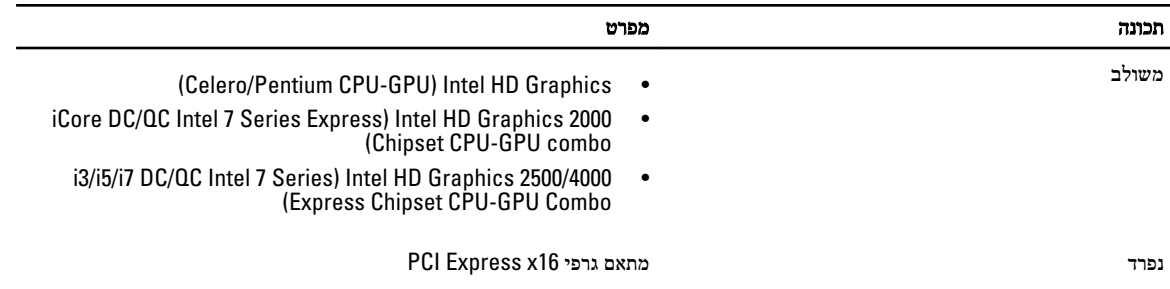

#### טבלה 18 . Audio (שמע(

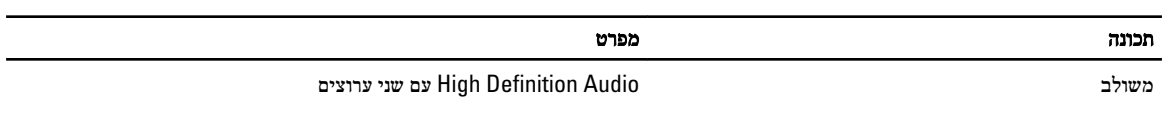

#### טבלה 19 . רשת

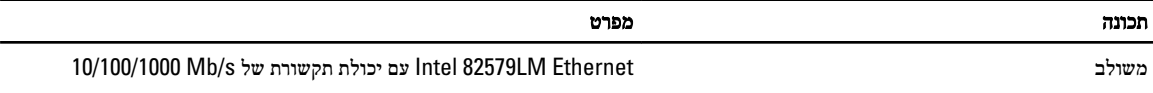

#### טבלה 20 . Information System (פרטי מערכת(

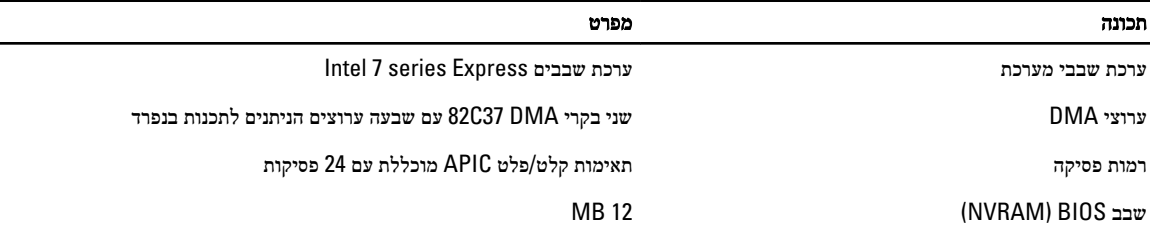

#### טבלה 21 . אפיק הרחבה

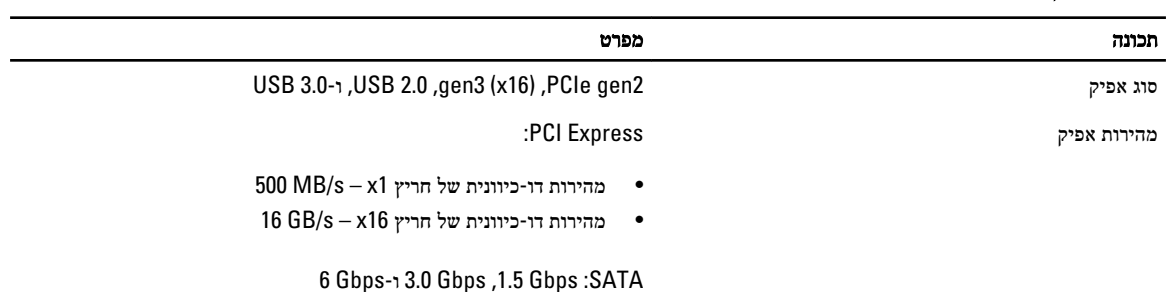

#### טבלה 22 . כרטיסים

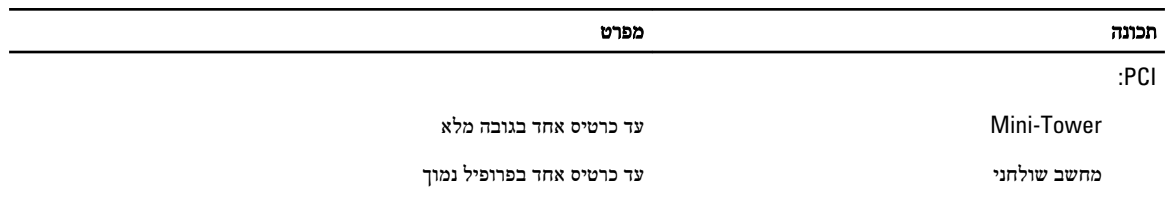

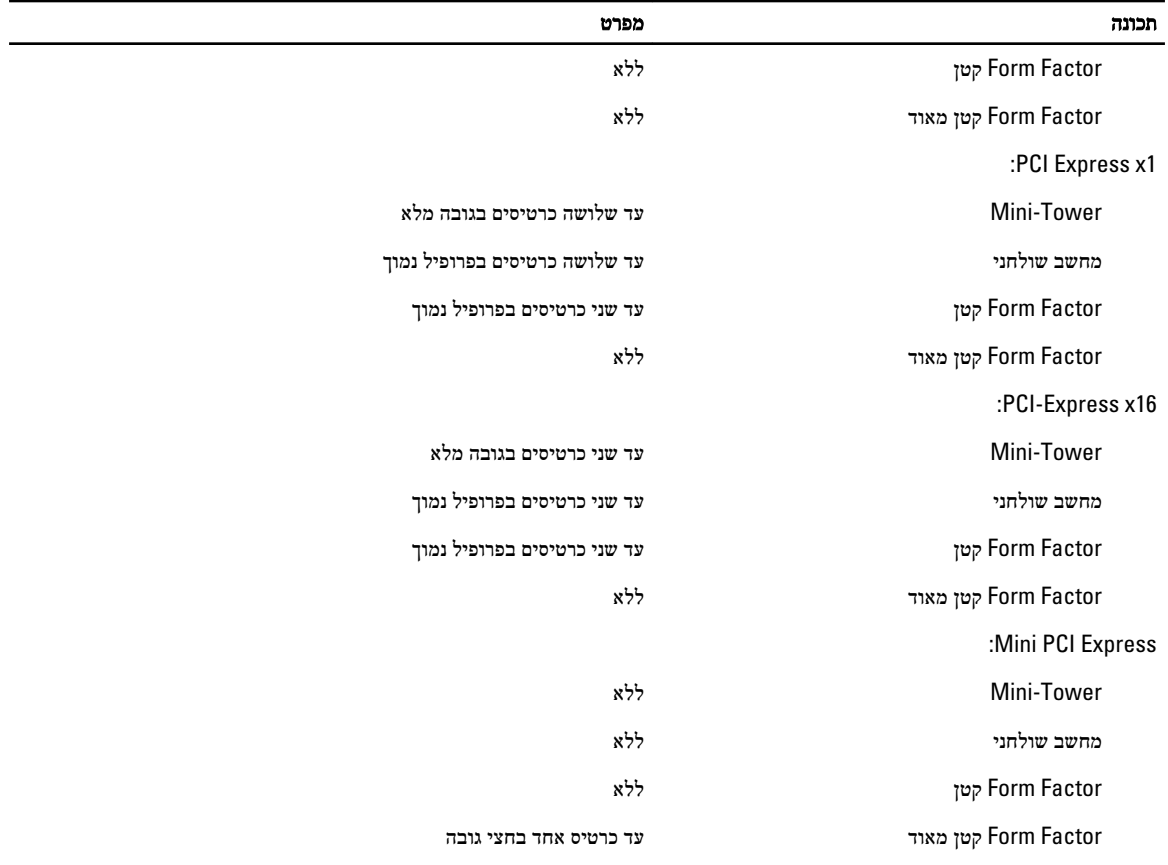

#### טבלה 23 . כוננים

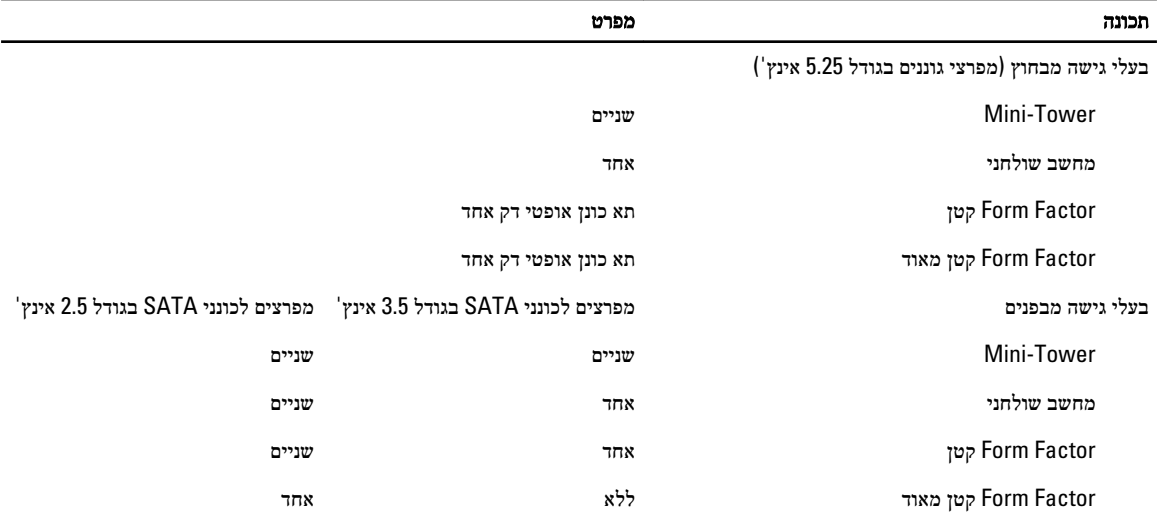

#### טבלה 24 . מחברים חיצוניים

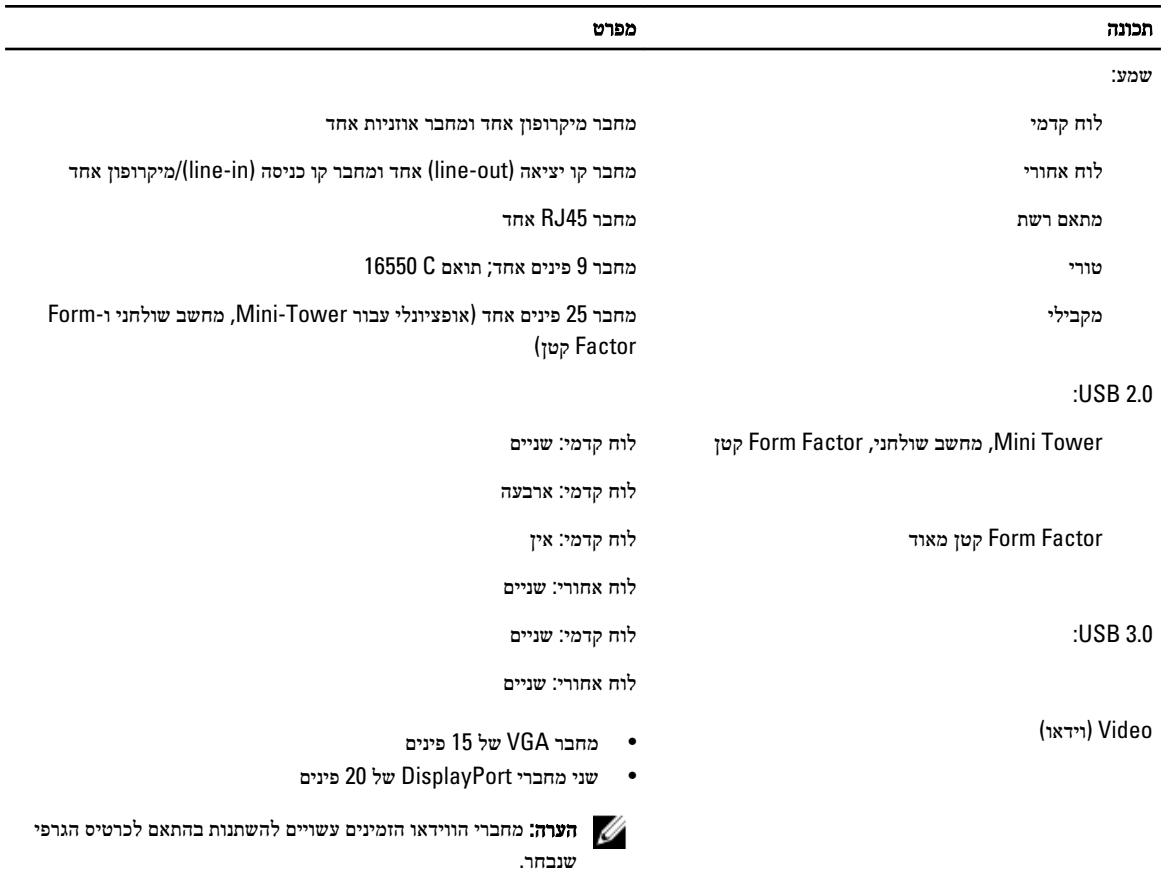

#### טבלה 25 . מחברים פנימיים

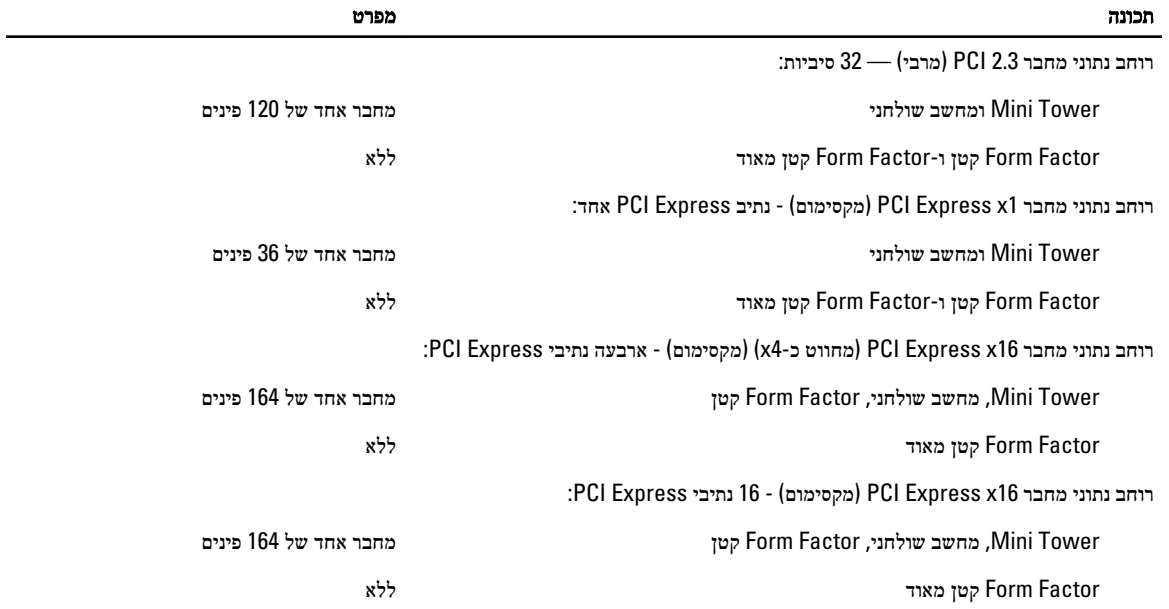

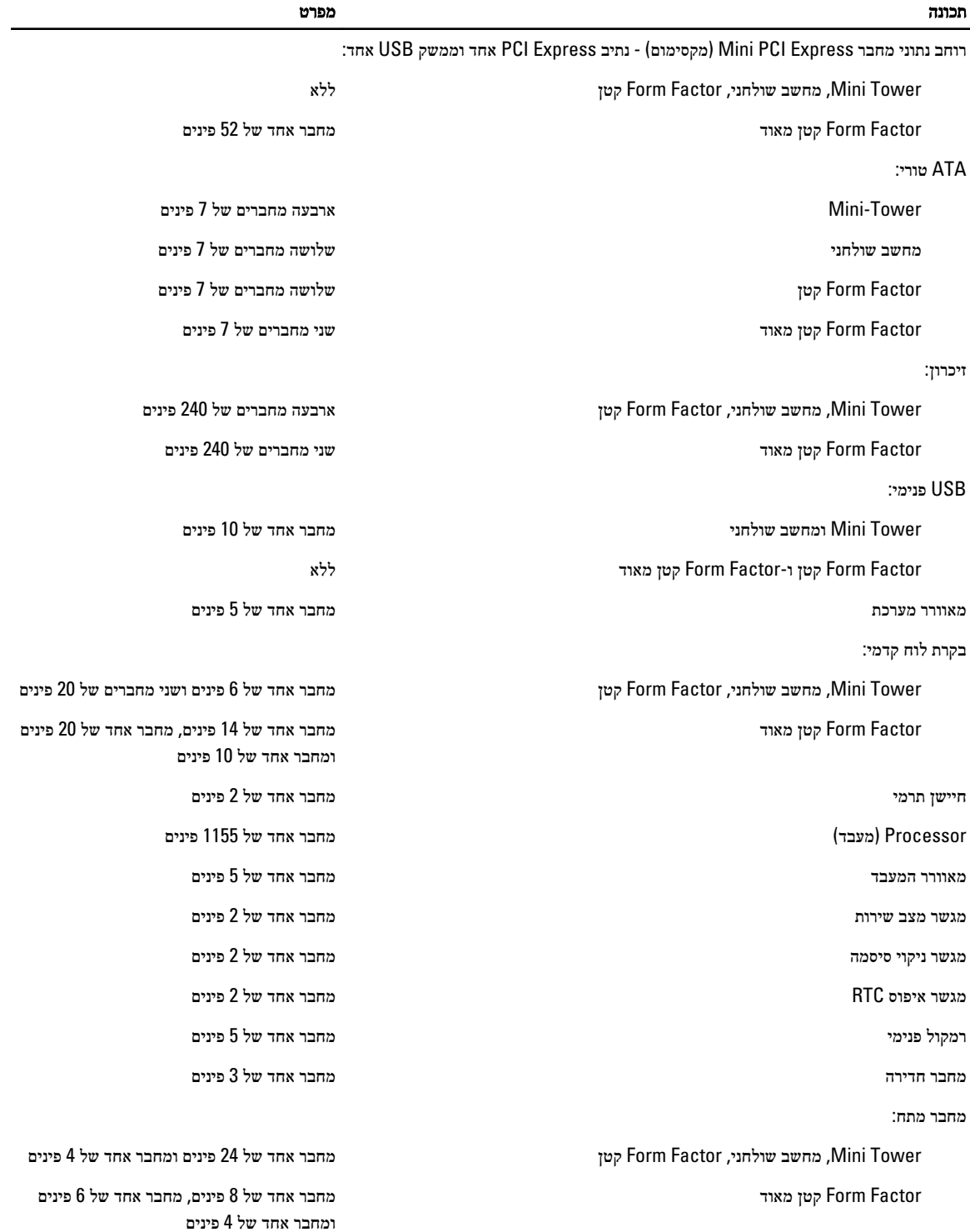

#### טבלה 26 . בקרים ונוריות

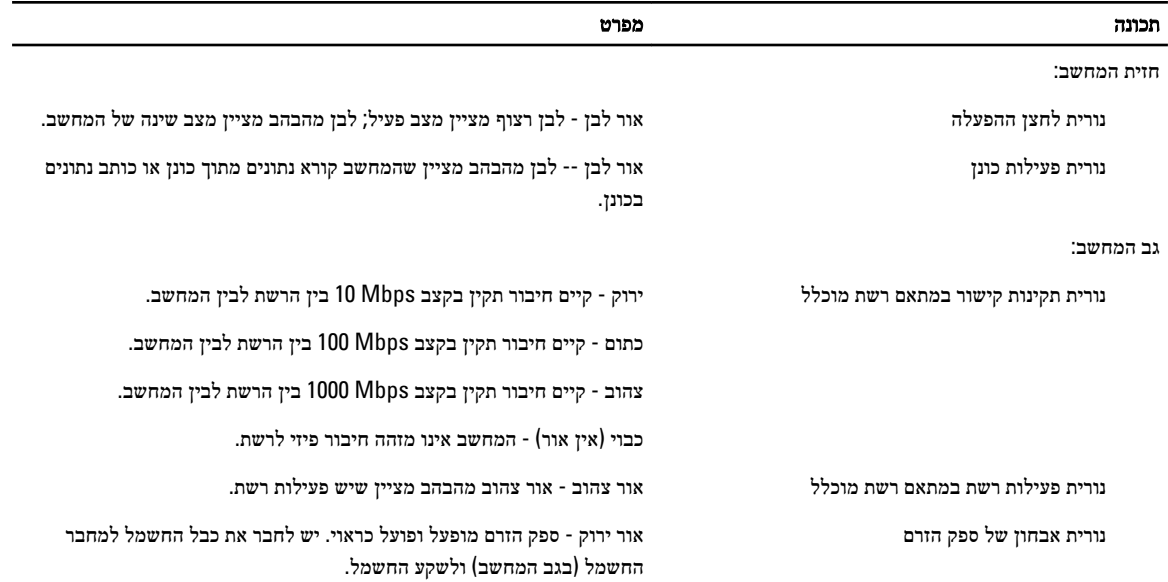

#### טבלה 27 . חשמל

## הערה: פיזור חום מחושב לפי ההספק הנקוב.<br>של

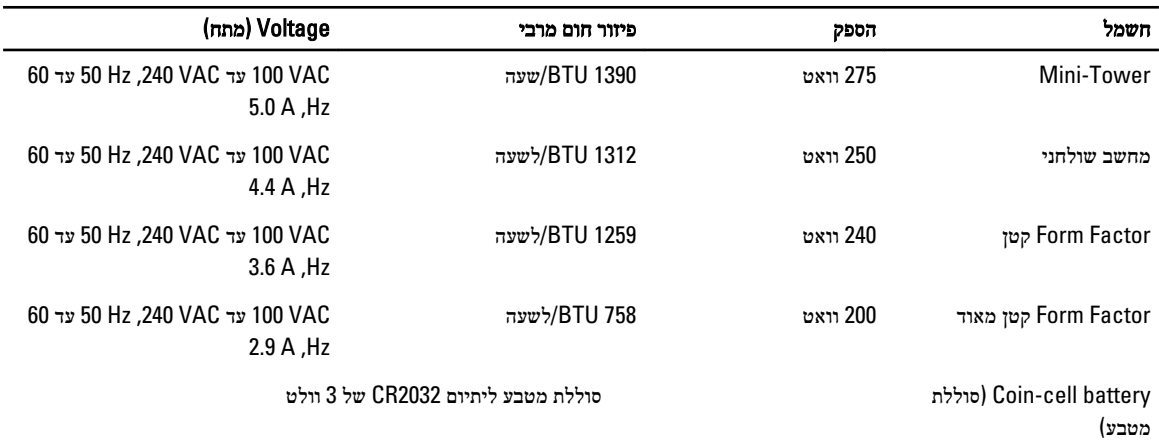

#### טבלה 28 . מידות פיזיות

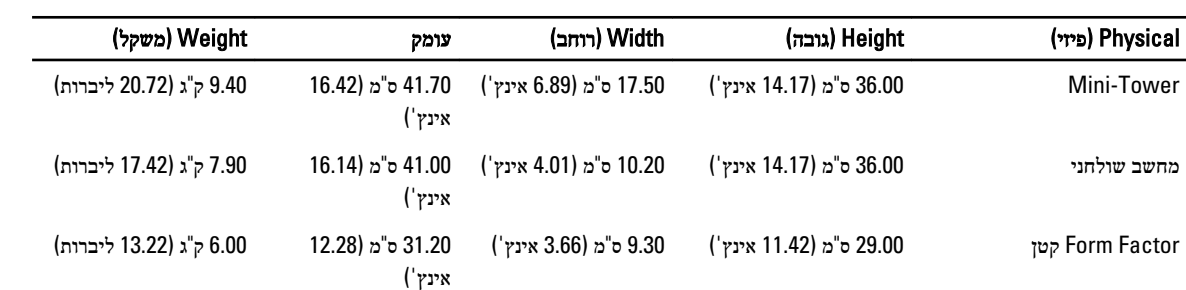

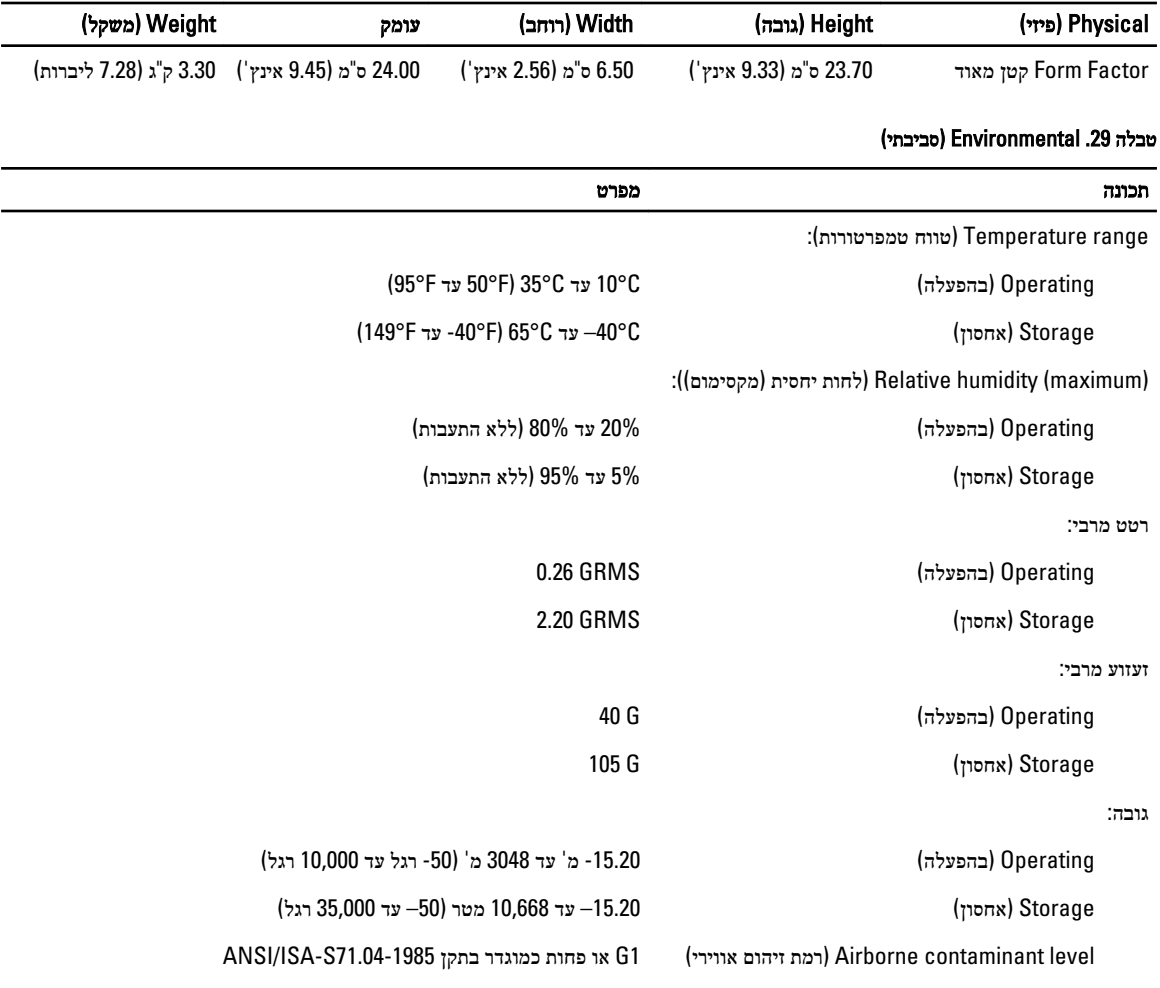

# Dell פנייה אל

לפנייה אל Dell בנושא מכירות, תמיכה טכנית או שירות לקוחות:

- 1. בקר בכתובת .com.dell.support
- 2. ברר פרטים לגבי הארץ או האזור שלך בתפריט הנפתח Choose A Country/Region (בחר ארץ/אזור) בחלק התחתון של הדף.

<span id="page-59-0"></span>7

- 5. לחץ על Contact Us (צור קשר) בצד השמאלי של הדף.
	- 4. בחר בקישור המתאים לשירות או לתמיכה הנחוצים .
		- 5. בחר את שיטת הפנייה אל Dell הנוחה לך.